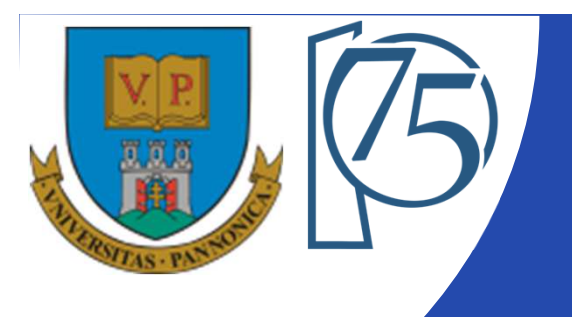

#### **EFOP-3.4.3-16-2016-00009**

**A felsőfokú oktatás minőségének és hozzáférhetőségének együttes javítása a Pannon Egyetemen**

### **FPGA-BASED EMBEDDED SYSTEM DEVELOPMENT** (VEMIVIB334BR)

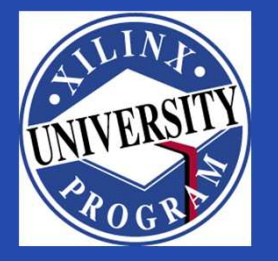

#### Created by Zsolt Voroshazi, PhD

voroshazi.zsolt@mik.uni-pannon.hu

Updated: 2. May. 2024.

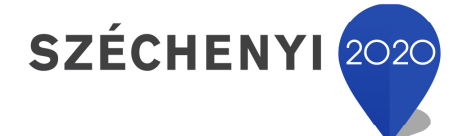

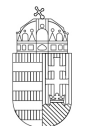

Európai Unió Európai Strukturális és Beruházási Alapok

BEFEKTETÉS A JÖVŐBE

**MAGYARORSZÁG KORMÁNYA** 

#### **Topics covered**

- 1. Introduction Embedded Systems
- 2. FPGAs, Digilent ZyBo development platform
- 3. Embedded System Firmware development environment (Xilinx Vivado "EDK" Embedded Development)
- 4. Embedded System Software development environment (Xilinx VITIS "SDK")
- 5. Embedded Base System Build (and Board Bring-Up)
- 6. Adding Peripherals (from IP database) to BSB
- **7. Creating and adding custom (Ultrasonic sensor – HC-SR04) Peripherals to BSB**
- 8. Development, testing and debugging of software applications Xilinx VITIS (SDK)
- 9. Design and Development of Complex IP cores and applications (e.g. camera/video/ audio controllers)

### **Important notes & Tips**

- Make sure that the path of the Vivado/VITIS project to be created does NOT contain **accented** letters or "White-space" characters!
- Have permissions on the drive you are working on:
	- $-$  If possible, DO NOT work on a network / USB drive!
- The name of the project and source files should NOT start with<sup>a</sup> number, but they can contain <sup>a</sup> number! (due to VHDL)
- Use case-sensitive letters consistently in source file andproject!
- If possible, the name of the project directory, project and source file(s) should be different and refer to their function for easier identification of error messages.
- The directory path should be no longer than <sup>256</sup> characters!

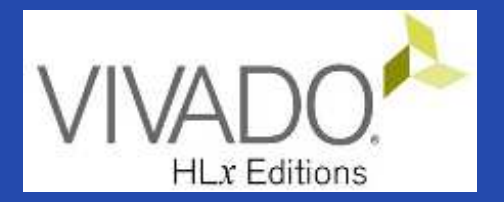

# **ULTRASONIC SENSOR**

HC SR04 sensor board

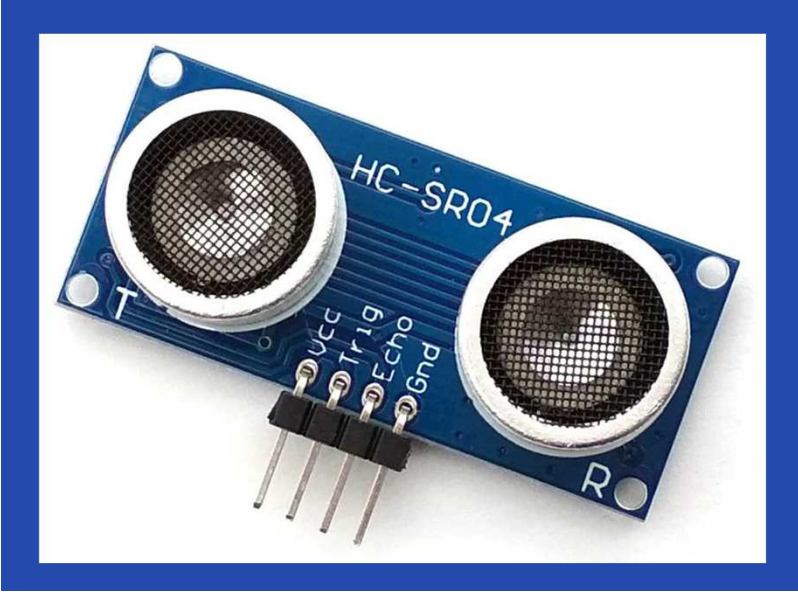

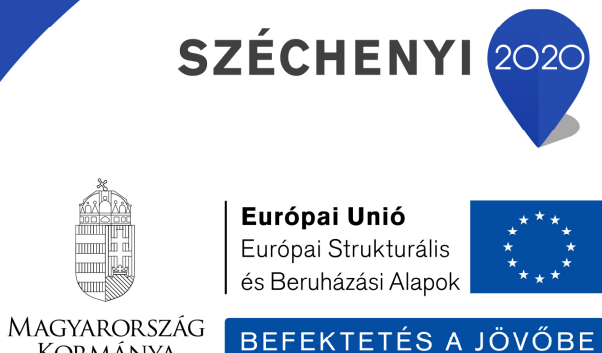

KORMÁNYA

#### **References**

•**HC-SR04: Ultrasonic Sensor tutorial**

https://lastminuteengineers.com/arduino-sr04-ultrasonic-sensor-tutorial/

• **Jordy Achten - HacksterIO tutorial: Minized and VITIS motor control with HC-SR04 (2020)**

E https://www.hackster.io/jordy-achten/minized-and-vitis-for-motor-controlwith-added-hc-sr04-0e82cb

•**Xilinx Vivado – Creating custom Ips (UG1118)**

国 https://docs.amd.com/v/u/2019.2-English/ug1118-vivado-creating-packaging-<br>custom-ip custom-ip

## **HC-SR04 Ultrasonic sensor**

#### **Sensor Specifications:**

Operating Current

Operating Frequency<br>(T: transmitter) 40 KHz

Max Rangee  $4 m$ 

Min Range

Ranging Accuracy

Measuring Angle

Trigger Input Signal

Dimension

Operating Voltage **DC 3V3** (and 5V tolerant) <sup>15</sup> mAHC-SROA <sup>2</sup> cm $\approx$ 3 mm 15 degree

<sup>10</sup> µS TTL pulse

45 x 20 x 15mm

l ast Minute

**ENGINEERS.com** 

### **What is ultrasound?**

• Ultrasound is a high-pitched sound wave: it's frequency exceeds the audible range of human hearing.

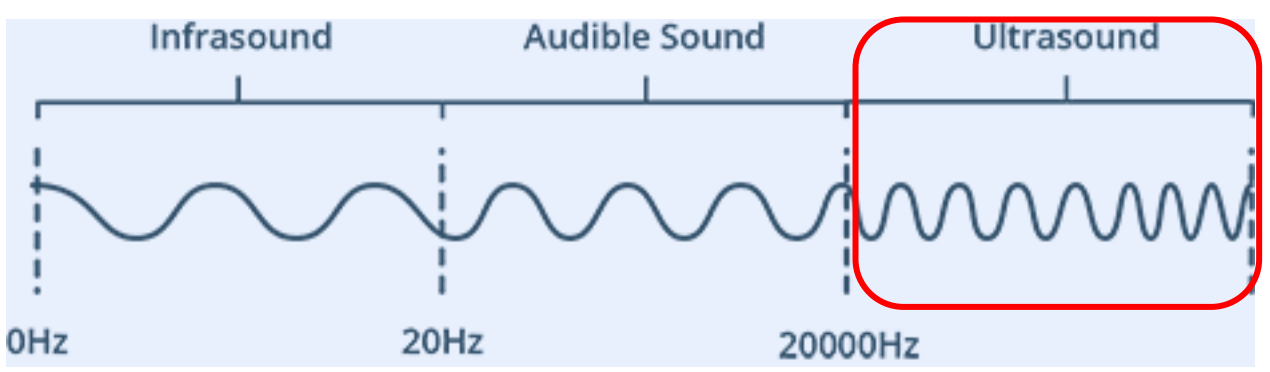

- • Humans can hear sound waves that vibrate in the range of about 20 times per sec (20 Hz, a deep rumbling noise) to 20,000 times a second (20 KHz, a high-pitched whistle).
- **Ultrasound has a frequency of more than 20 KHz and is therefore inaudible to humans**.

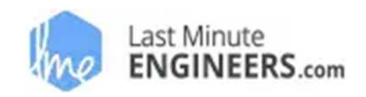

#### **HC-SR04 pinout**

- $\bullet$ • 1. VCC supplies power to the HC-SR04 sensor. You can connect it to the 3.3V of PMOD connector.
- $\bullet$  2. Trig (Trigger) pin triggers ultrasonic sound pulses. By setting this pin to HIGH for **10µs**, the sensor initiates an ultrasonic burst.
- 3. Echo pin goes high when the ultrasonic burst is transmitted and remains high until the sensor receives an echo, after which it goes low. By measuring the time the Echo pin stays high, the **distance** canbe calculated.
- •**4. GND:** ground pin.

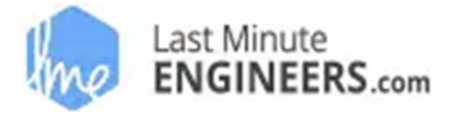

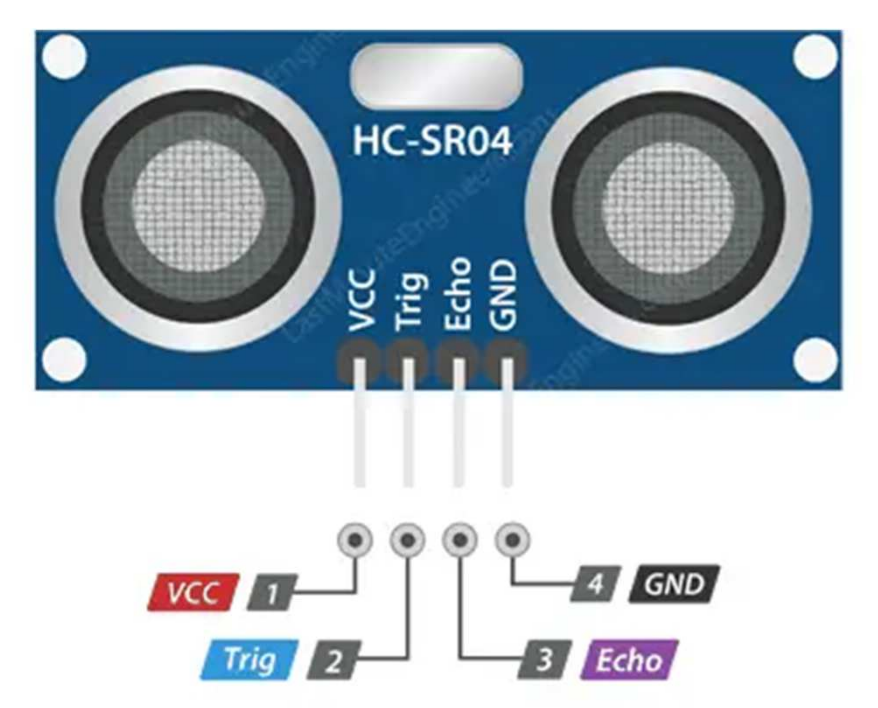

#### **HC-SR04 Ultrasonic Sensor**

•

•**How does HC-SR04 Sensor work?**

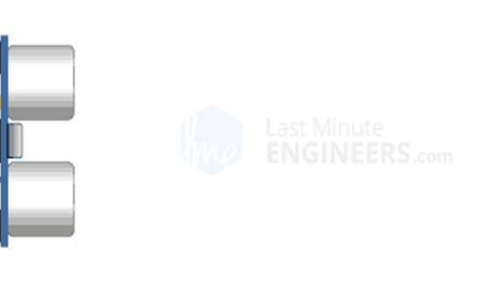

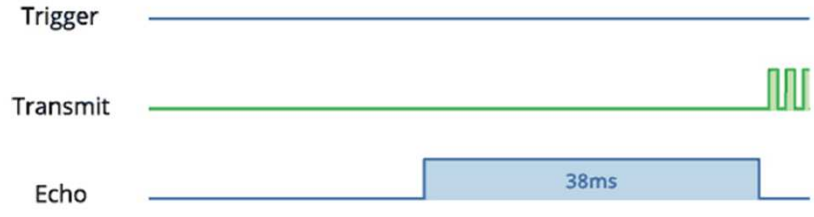

- Trigger pin is set HIGH for 10µs. In response, the sensor transmits an ultrasonic burst of eight pulses at 40 kHz. This is <sup>a</sup> 8-pulse pattern.
- Pulse pattern travel through the air. Meanwhile the echo pin goes HIGHto initiate the echo-back signal.

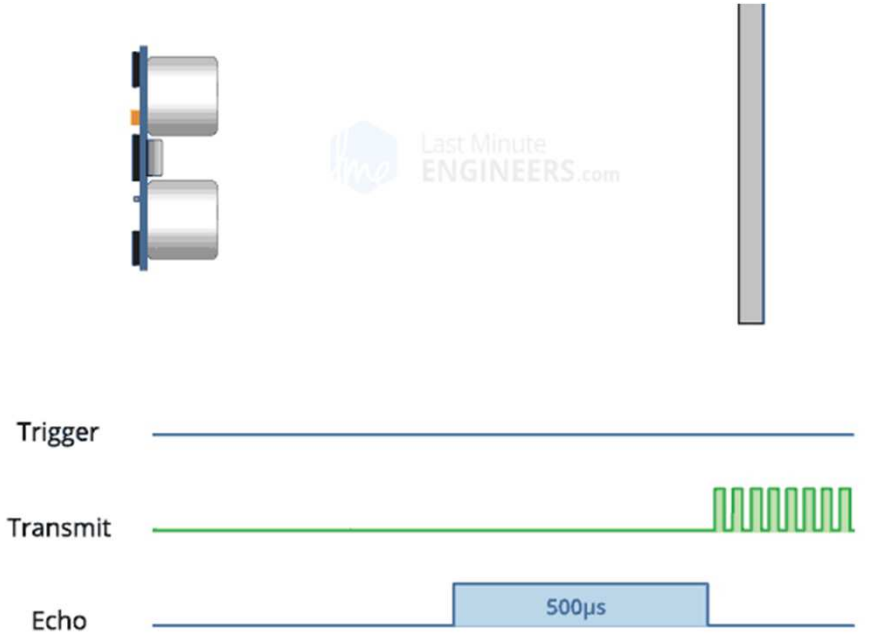

- A. If pulses are not reflected back, the echo signal times out and goes low after38ms.
- • B. If pulses are reflected back, this generates <sup>a</sup> pulse on the echo pin whose width varies from 150 µs to 25 ms depending on the **time taken to receive the signal => calculate the distance!**

### **Calculate the distance**

• The width of the received pulse is used to calculate the distance from the reflected object.

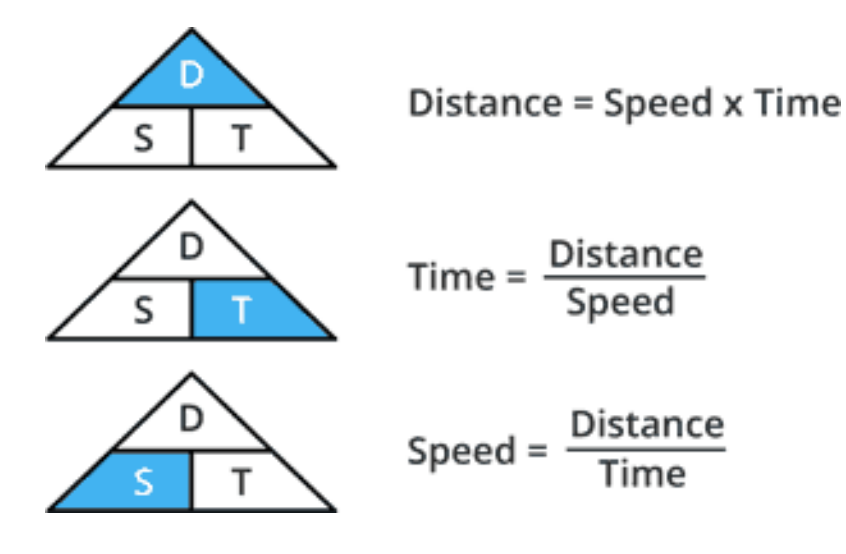

Example: suppose that time :=  $500 \mu s$ . (The speed of sound is 340 m/s.)

**To calculate the distance,** we need to convert the speed of sound into cm/µs. It is 0.034 cm/μs.

Distance =  $0.034$  cm/ $\mu$ s x 500  $\mu$ s

Distance = (0.034 cm/µs x 500 µs) / 2

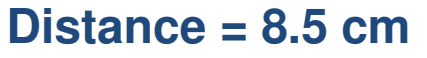

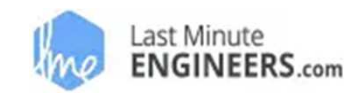

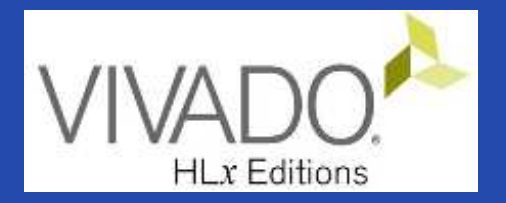

# **XILINX VIVADO DESIGN SUITE**

Creating custom IP core to the Embedded Base System

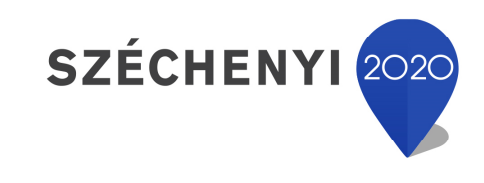

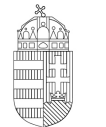

Európai Unió Európai Strukturális és Beruházási Alapok

BEFEKTETÉS A JÖVŐBE

MAGYARORSZÁG KORMÁNYA

#### **Task**

- Vivado Block Designer
	- – **Create** and add <sup>a</sup> **custom Ultrasonic Sensor (HC-SR04) IP peripheral** to the block design(Embedded Base System) not in the IP Catalog,
	- – Parameterize IP blocks, set connections, interfaces, address, and external ports (if needed),
- VITIS SDK
	- –- Create SW driver
	- –Customize **compiler** settings,
	- –— Creating a software application: <code>HC\_SR04\_IP\_mReadReg()</code>

#### **Main steps to solve the task**

• Create a new project based on previous lab (LAB02\_A) by using the **Xilinx Vivado (IPI)** embedded system designer,

 $-$  LAB02\_A project  $\rightarrow$  Save as...  $\rightarrow$  LAB05 !

- Create and generate custom IP Peripheral in Package IP Wizard,
- Select and add custom IP Peripheral to the base system,
- Parameterize and connect them, make external ports,
- Overview of the created project,
	- *Implementation and Bitstream generation (.BIT) is now necessary, because PL side will also be configured!*
- Create peripheral software application(s) running on ARM by<br>using the Yiliny VITIS environment (25DK) using the Xilinx VITIS environment (~SDK),
- Verify the operation of the completed embedded system and<br>exclusive explication test on Digilary 7:200 software application test on Digilent ZyBo.

### **Project – Open / Save as…**

- Start Vivado
	- $-$  Start menu  $\rightarrow$  Programs  $\rightarrow$  Xilinx Design Tools  $\rightarrow$  Vivado 2020.2
- Open the previous  $\texttt{project!}$  (LAB02\_A)
	- $-$  File  $\rightarrow$  Project  $\rightarrow$  Open... / Open Recent...
	- <projectdir>/LAB02\_A/<system\_name>.xpr **<sup>→</sup>Open**
- File  $\rightarrow$  Project  $\rightarrow$  Save As...  $\rightarrow$  LAB05

(This will save the former project LAB02\_A as LAB05)

#### **Test system to be implemented**

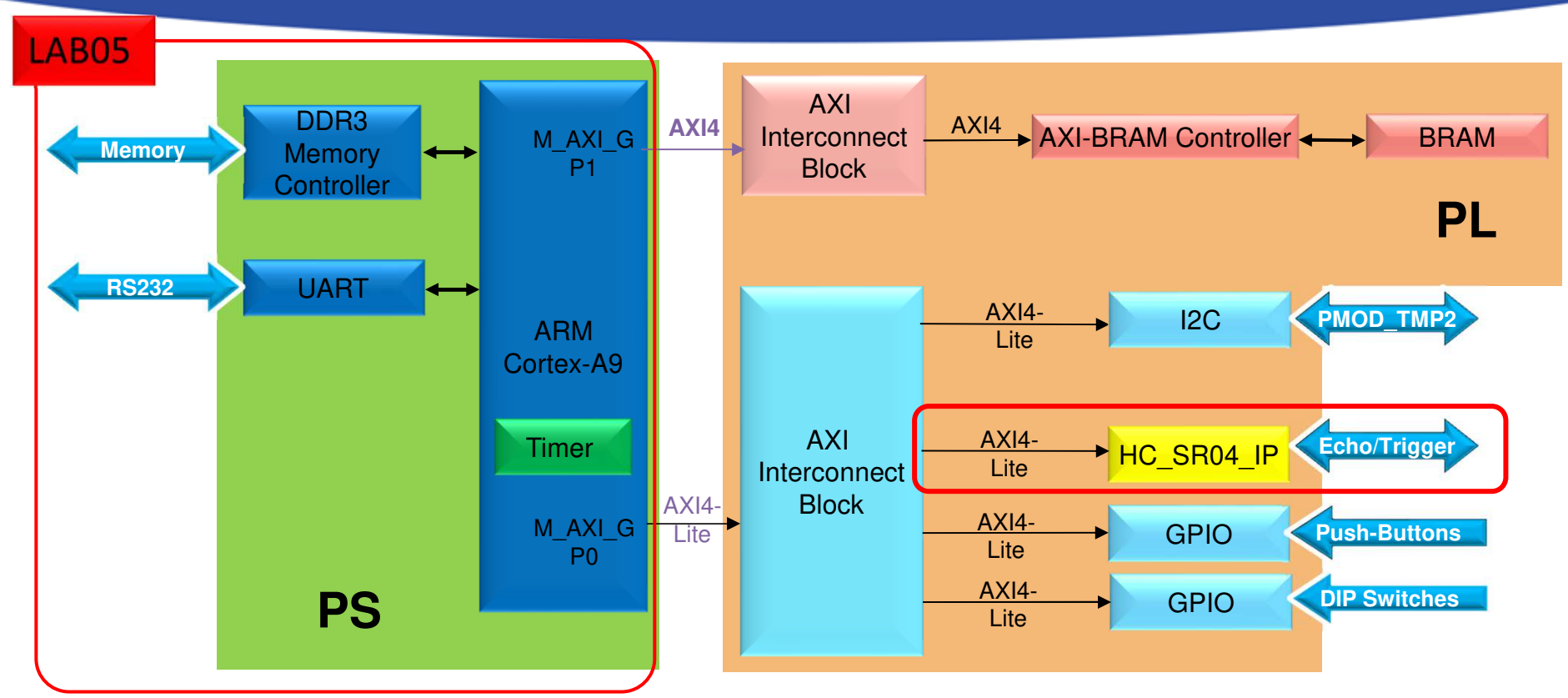

#### **PS side:**

- •**ARM hard-processor (Core0)**
- •**Internal OnChip-RAM controller**
- •**UART1 (serial) interface**
- •**External DDR3 memory controller**

PL side (in FPGA logic)

- • <sup>2</sup> GPIOs for Push Button and DipSwitches
- $\bullet$ LAB05: custom HC\_SR04 Ultrasonic IP

# **Add IP path (similar to LAB03)**

#### • File  $\rightarrow$  IP  $\rightarrow$  New Location...  $\rightarrow$  Next

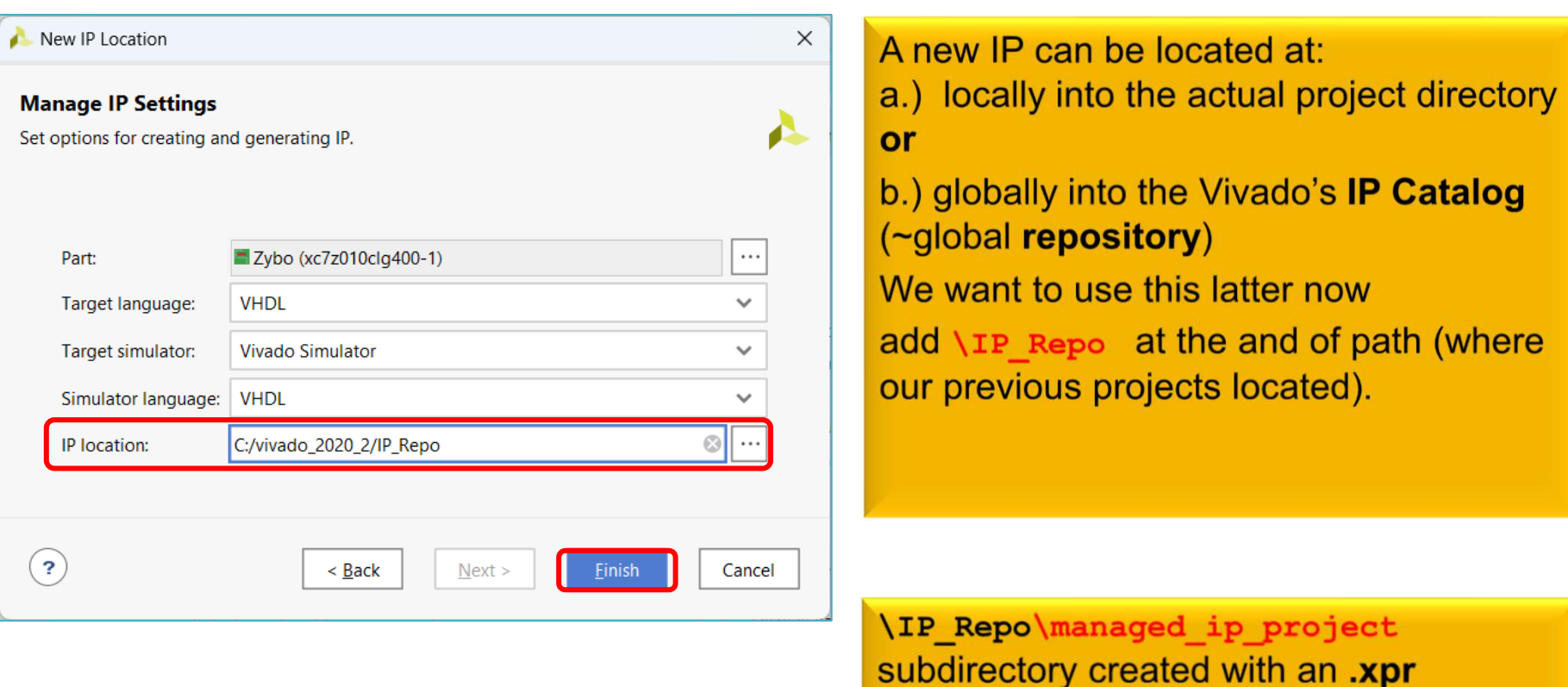

project file.

### **IP Wizard – LED IP peripheral (I.)**

•• Tools  $\rightarrow$  Create and Package New IP...  $\rightarrow$  Next

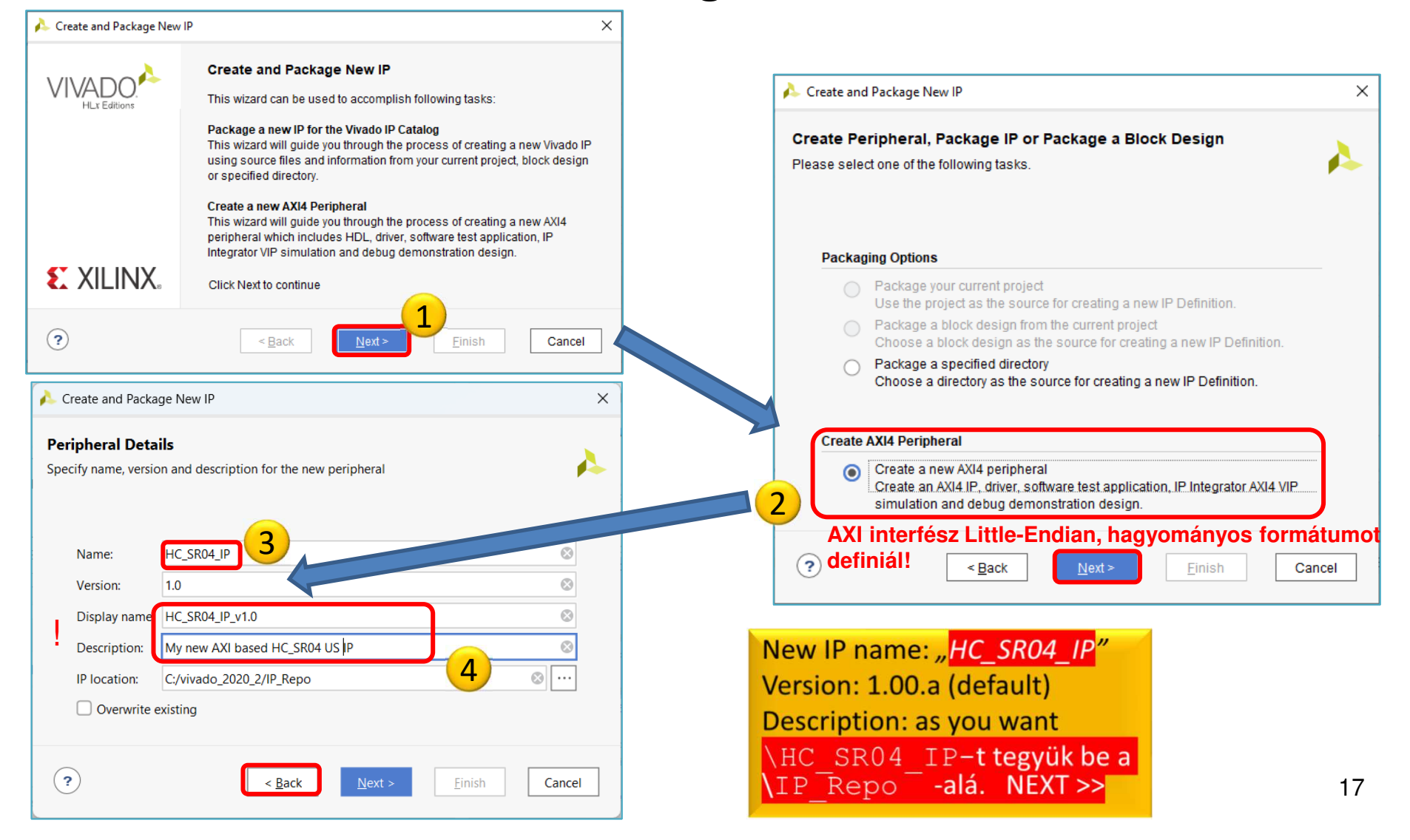

#### **IP Wizard – LED IP peripheral (II.)** Interrupt not enabled  $\bullet$ S\_AXI (and not S00\_AXI !)  $\bullet$ Lite (AXI Lite if.)  $\bullet$ Slave mode  $\bullet$ Create and Package New IP × HDL: **Add Interfaces** Δ **DATA WIDTH** Add AXI4 interfaces supported by your peripheral  $\bullet$ **MEMORY SIZE**  $\bullet$ **NUM REG**  $\bullet$ 1Enable Interrupt Support  $+ -$ S\_AXI  $\odot$ Name  $\times$ Create and Package New IP Interfaces Lite **Interface Type**  $\checkmark$ √<sup></sup> SAXI **Create Peripheral** Interface Mode Slave  $\sim$ Peripheral Generation Summary  $-$  S\_AXI 32 Data Width (Bits)  $\checkmark$ 1. IP (xilinx.com:user:led ip:1.0) with 1 interface(s) 2. Driver(v1\_00\_a) and testapp more info led ip v1.0 Memory Size (Bytes) 64  $\sim$ 3. AXI4 VIP Simulation demonstration design more info Number of Registers 4  $[4.512]$ 4. AXI4 Debug Hardware Simulation demonstration design more info Peripheral created will be available in the catalog: E:/BER 2019 Vivado2018.3/IP Repository  $\odot$  $<sub>Back</sub>$ </sub>  $Next >$ Finish Cancel Next Steps: 2Add IP to the repository **= Edit in IP Packager…**3 $\odot$  Edit IP Verify Peripheral IP using AXI4 VIP Verify peripheral IP using JTAG interface **E.** XILINX Click Finish to continue 4 $\odot$  $\leq$  Back Next > Einish Cancel

### **Project Manager – Package IP template**

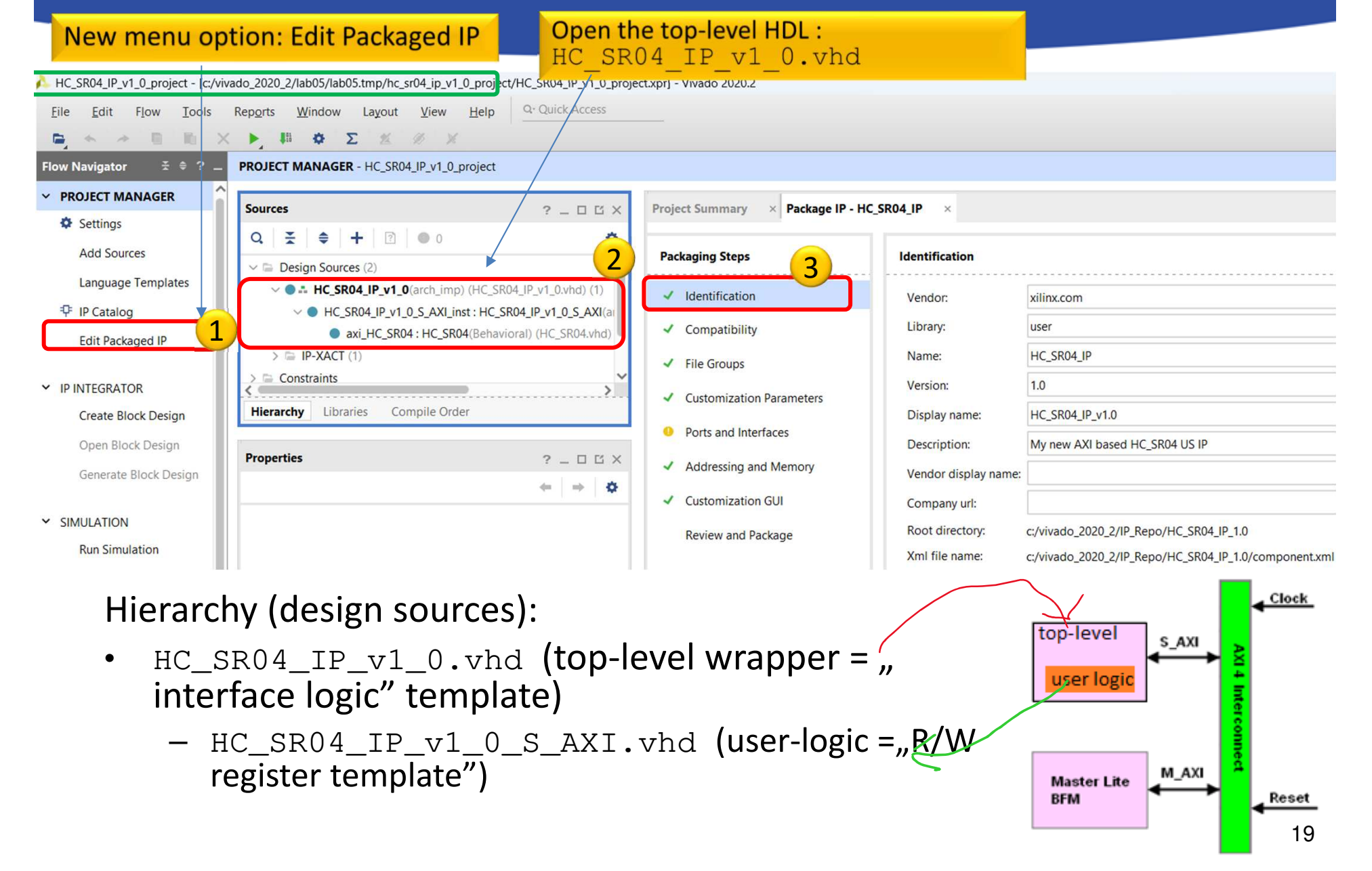

### **Generate IP peripheral – IP Catalog**

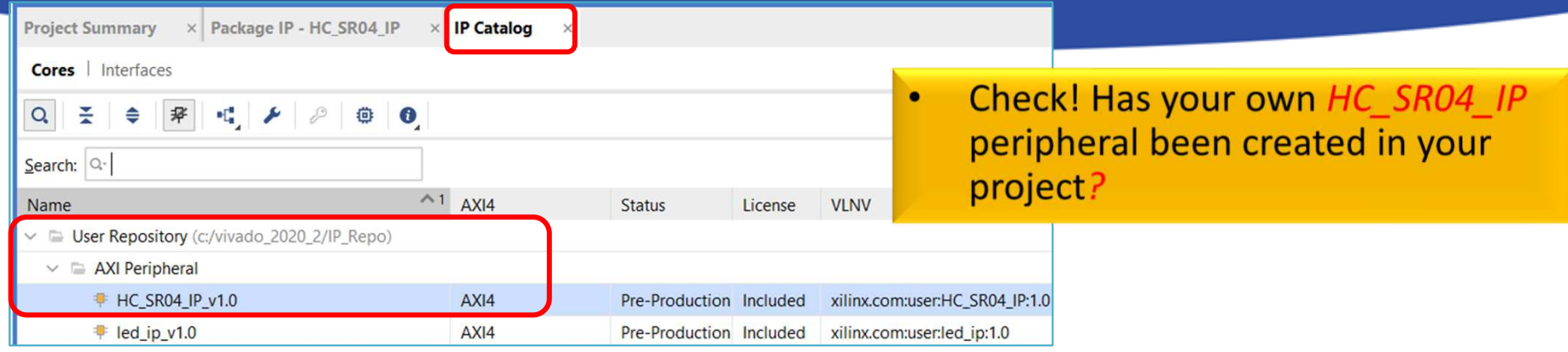

NOTE: IP-XACT is <sup>a</sup> standard **xml-based descriptor** (component.xml) that contains definitions, macros, descriptors of custom, reusable, pluggable IPs that can be integrated into an electronic circuit system - in ourcase an embedded system.

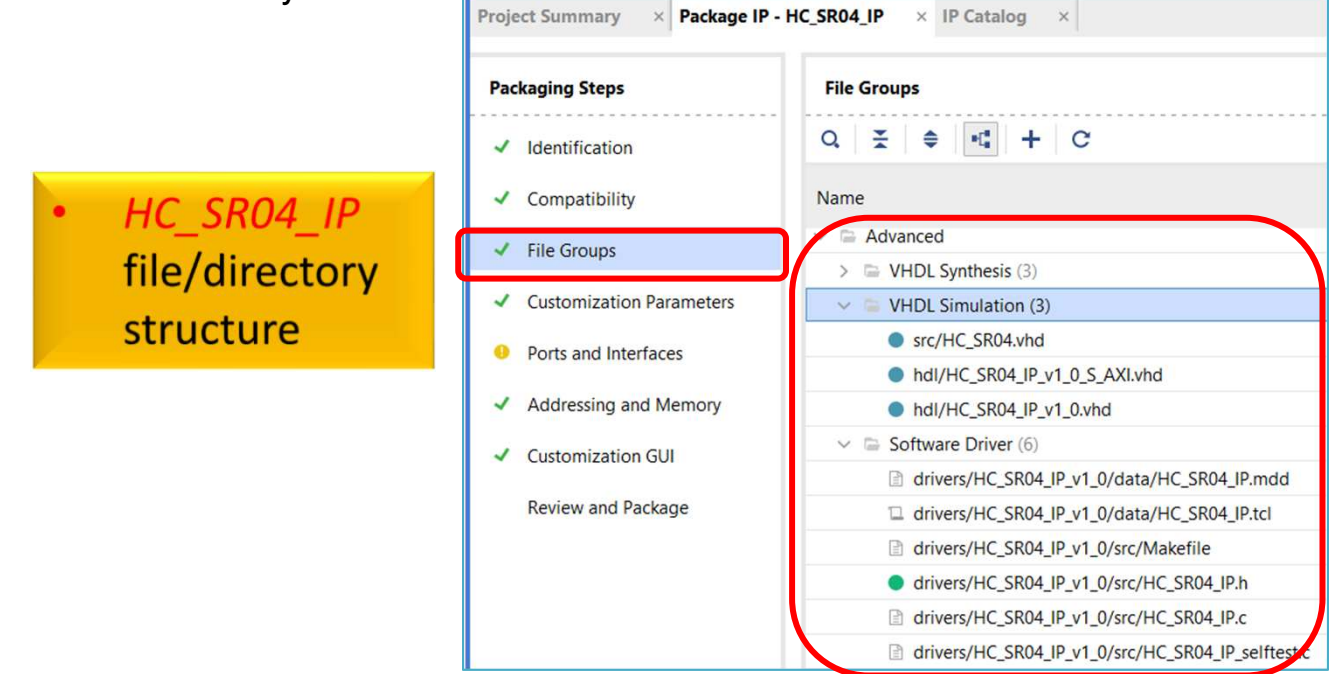

### **Modify peripheral template I. - HDLs**

•• Open the **"top-level" HC\_SR04\_v1\_0.vhd**

Add the following lines to the file:

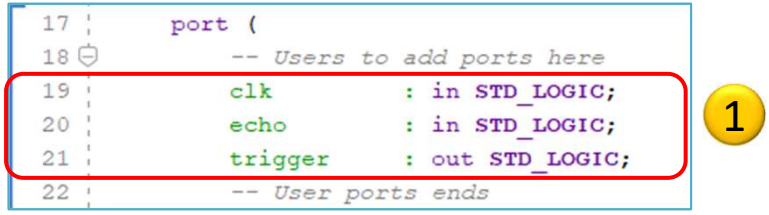

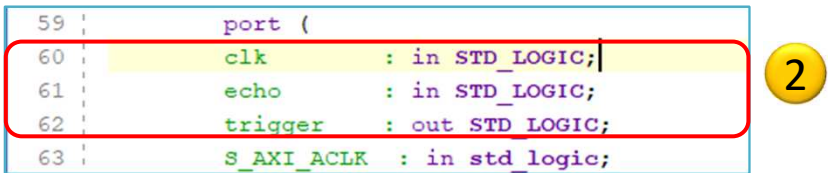

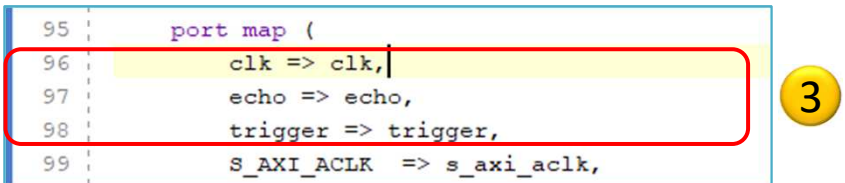

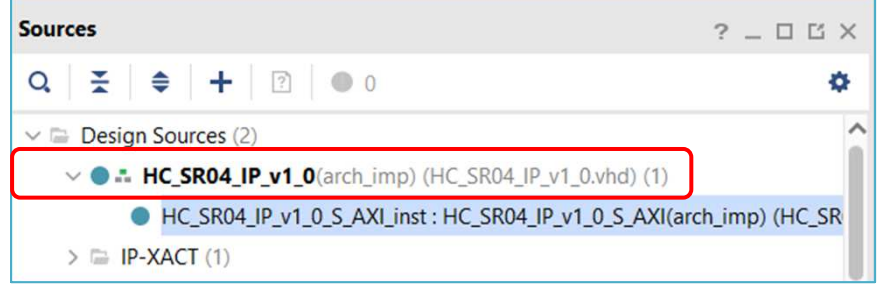

Finally (CTRL+S or Save) |

19-21. lines: extend entity's PORT list Add these ports to the entity **Note:** CLK requires 100 MHz signal from PL-side!!

60-62. lines: add ports to the component list (user\_logic)

96-98. line: map ports to user\_logic

### **Modify peripheral template II. - HDLs**

- •Open , sub-level"  $\overline{HC\_SRO4\_v1\_0\_S\_AXI}$ . vhd-t (as ,,sub-modul")
- •Add the following lines to the file: :

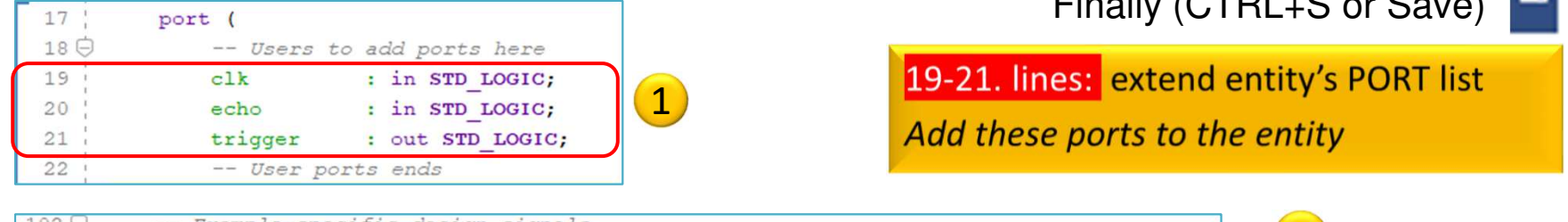

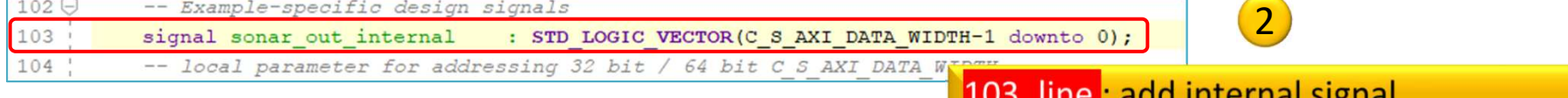

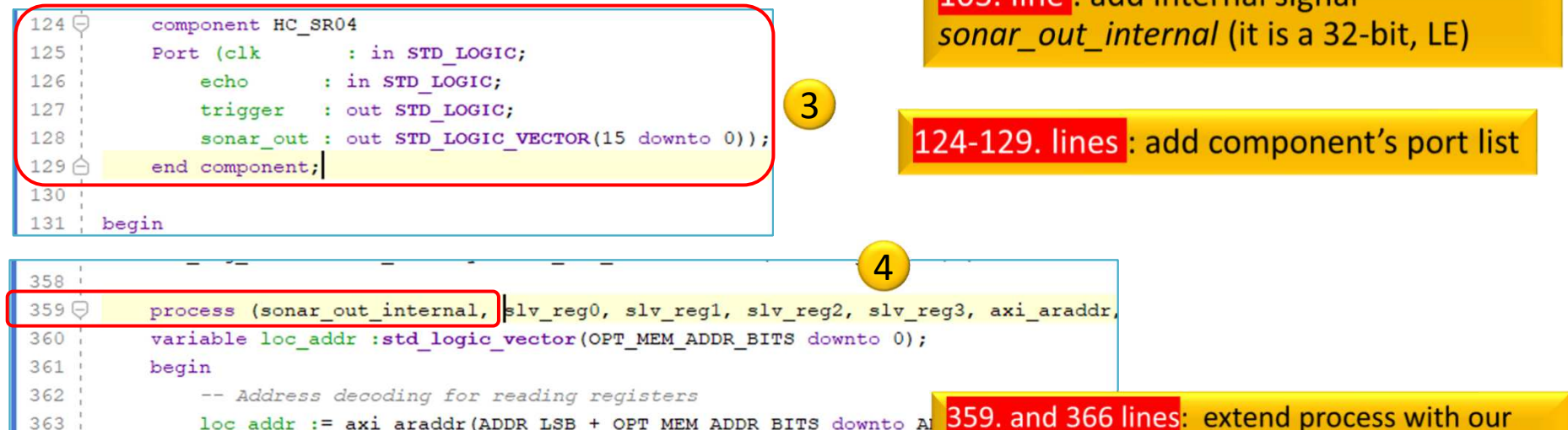

sonar out internal signal and assign it to the reg data out!

 $\Gamma$ inally (OTRL $\Gamma$ S or Save) III

when  $b"00"$  =>  $366<sup>o</sup>$ reg\_data\_out <= sonar\_out\_internal;

case loc addr is

364 0

365日

### **Modify peripheral template III. (cont.) HDLs**

 $\curvearrowright$ 

- •Still open "sub-level"  $\overline{\textbf{HC\_SR04\_v1\_0\_S\_AXI}}$ . vhd-t (as , submodul"**)**
	- $\bullet$ Add the following lines to the file:

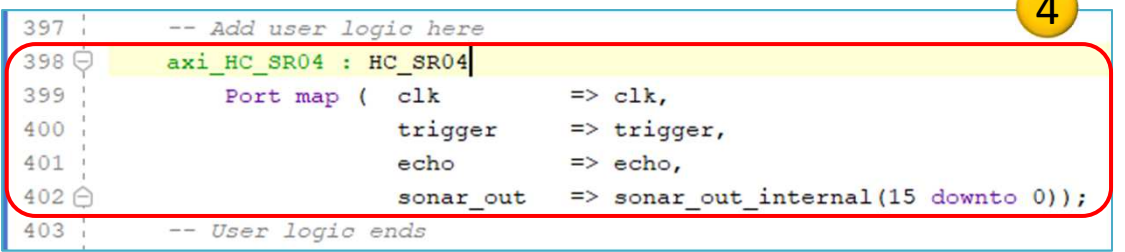

398-402. lines: own VHDL code soure here: mapping the HC SR04 component ports to the user logic.

Finally (CTRL+S or Save)

 $\bullet$ • Add *HC\_SR04.vhd VHDL source* as "**user\_logic"** file:

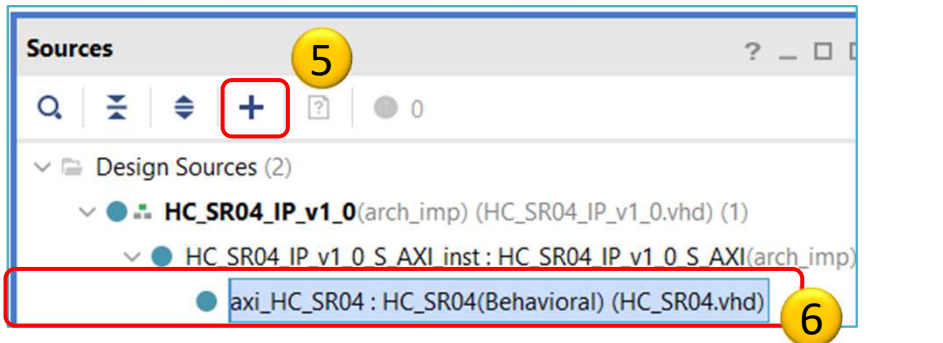

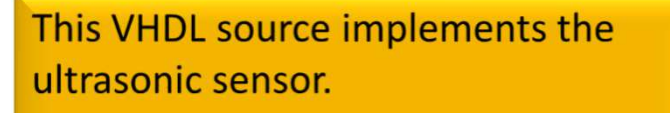

BER\_09\_LAB05\_HC\_SR04.zip

### **Synthesis – Package IP**

- Flow Navigator menu <sup>→</sup>**Run Synthesis (\*Save before!)**
	- $-$  Open Synthesized IP peripheral design, OK
	- – Warning messages are allowed (the design can be implemented),
	- $-$  (Here you can simulate the behaviour of your IP periphery).

Project Manager  $\rightarrow$  Edit Package IP:

• Open **HC\_SR04\_IP**

**Edit Packaged IP** 

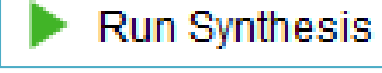

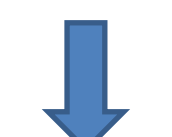

### **Package IP – Customization Parameters**

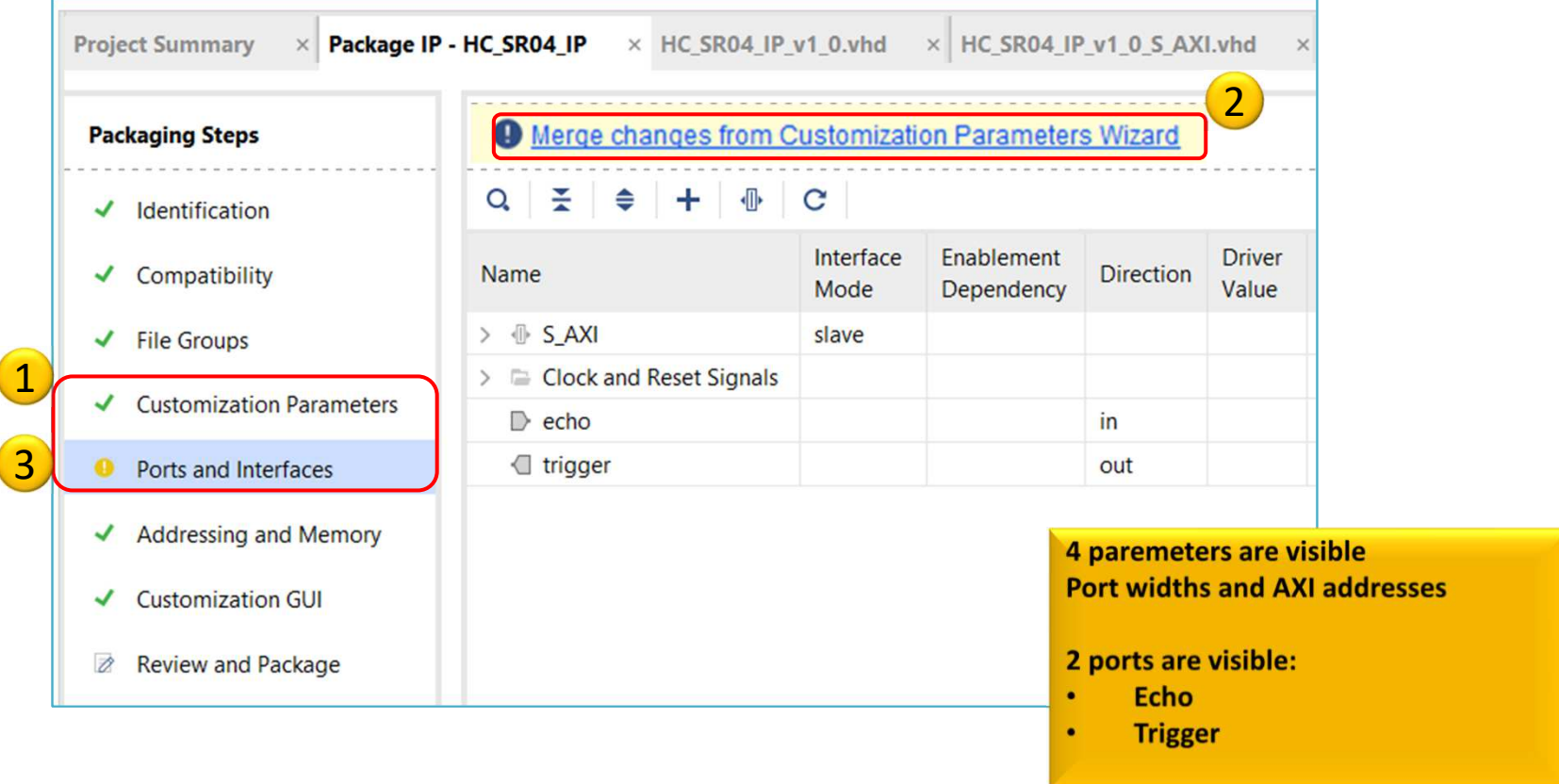

If yellow circle on the page which means that there are warnings. These are not critical, just ignore it.

#### **Package IP – Review and Package**

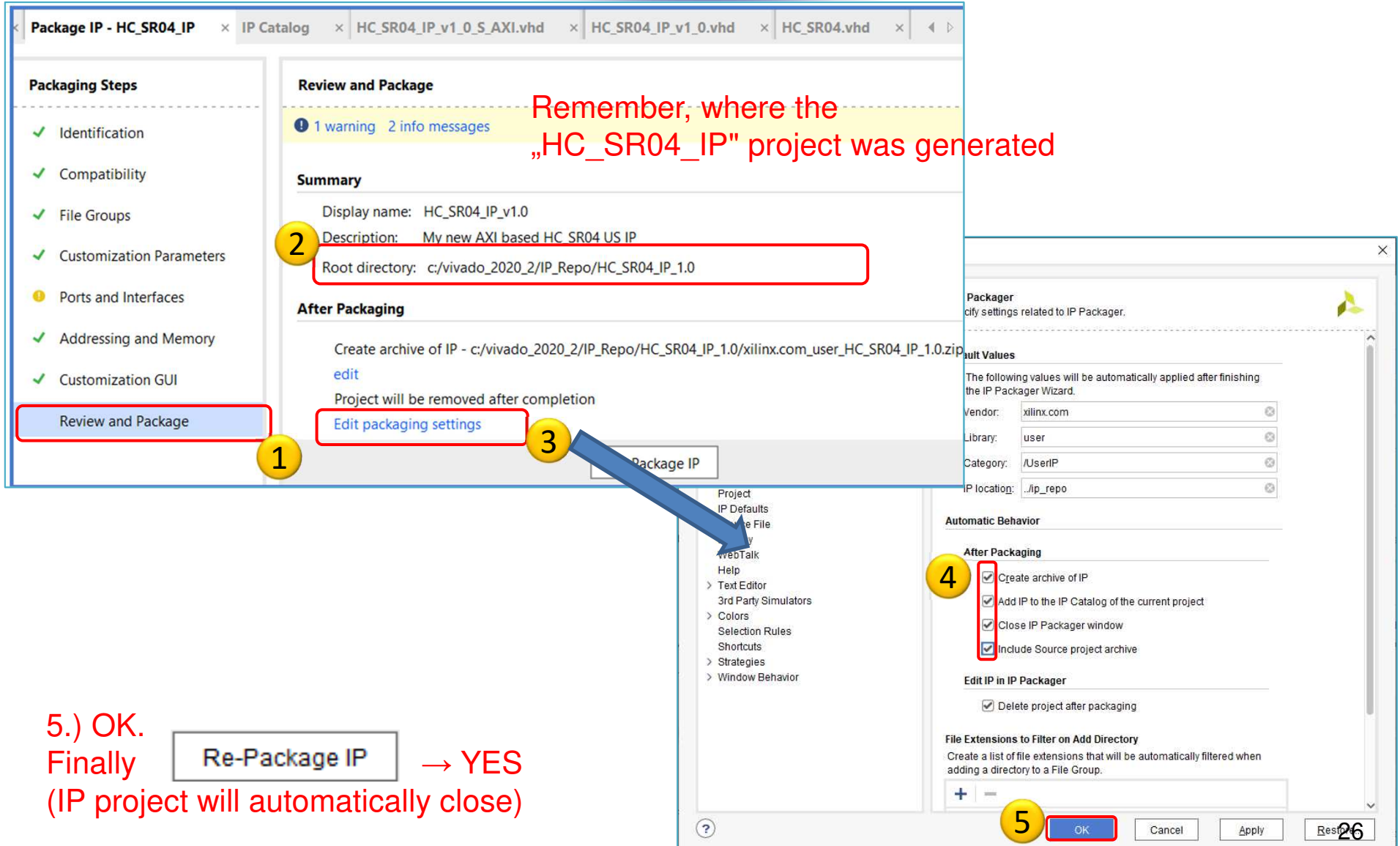

### **Return to LAB05**

- Open project  $\rightarrow$  Choose "LAB05"<br>– Project Manager → Settings
	- Project Manager → Settings<br>Calact IP
	- Select IP <sup>→</sup> **<sup>+</sup>**<sup>→</sup> Add IP path

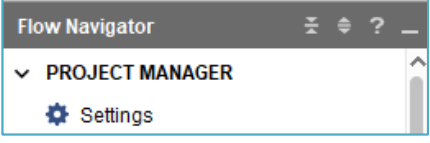

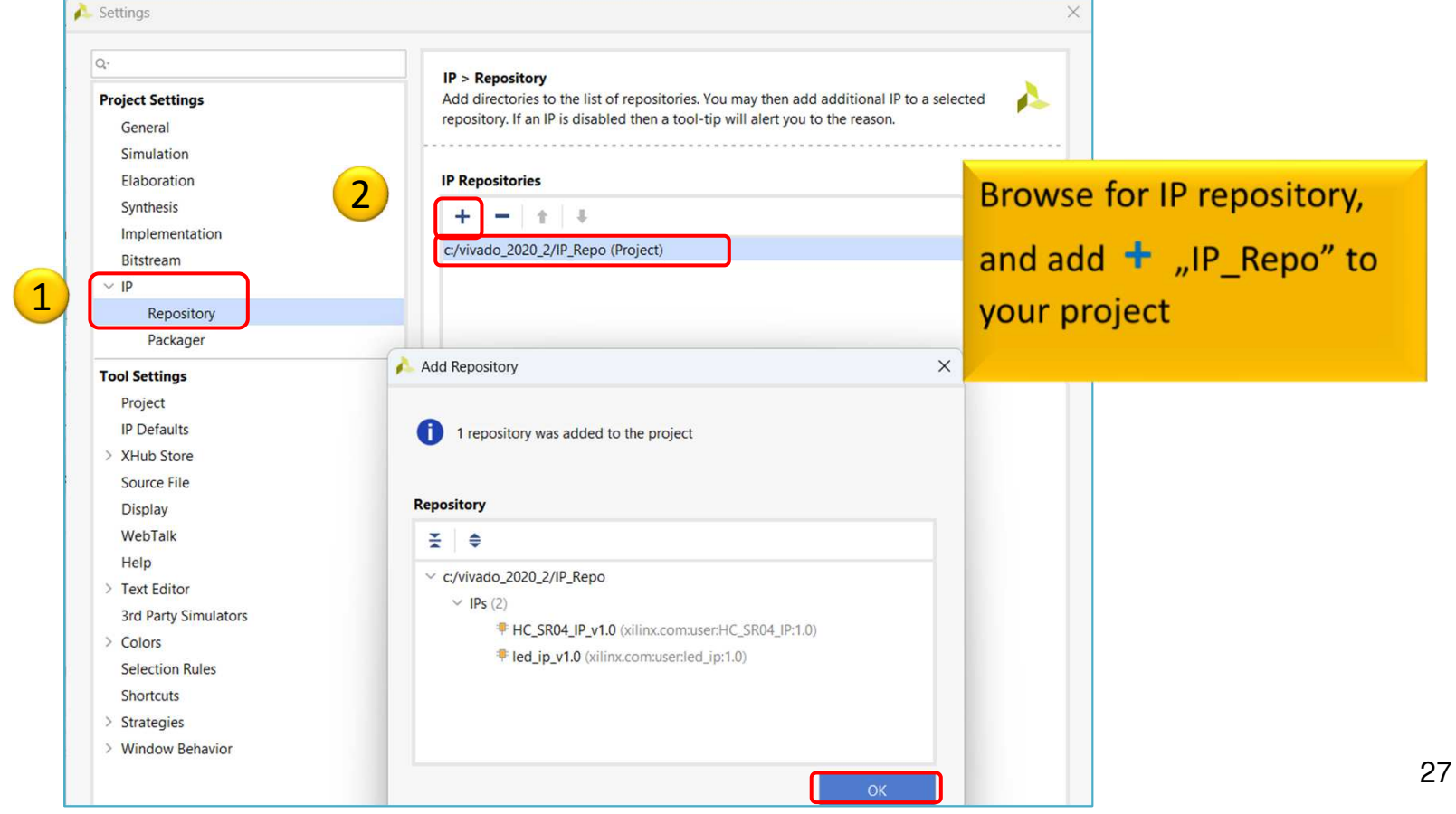

#### **Adding and connecting PL side HC\_SR04\_IP to the base system I.**

New IP core can be added in Vivado (two options):

a.) Block Diagram View → Add IP<br>.

b.) Open IP Catalog -> Select IP  $\rightarrow$  Double-click  $\rightarrow$  Add IP to Block Design

Add your own HC\_SR04\_IP peripheral on the PL side to the BSB

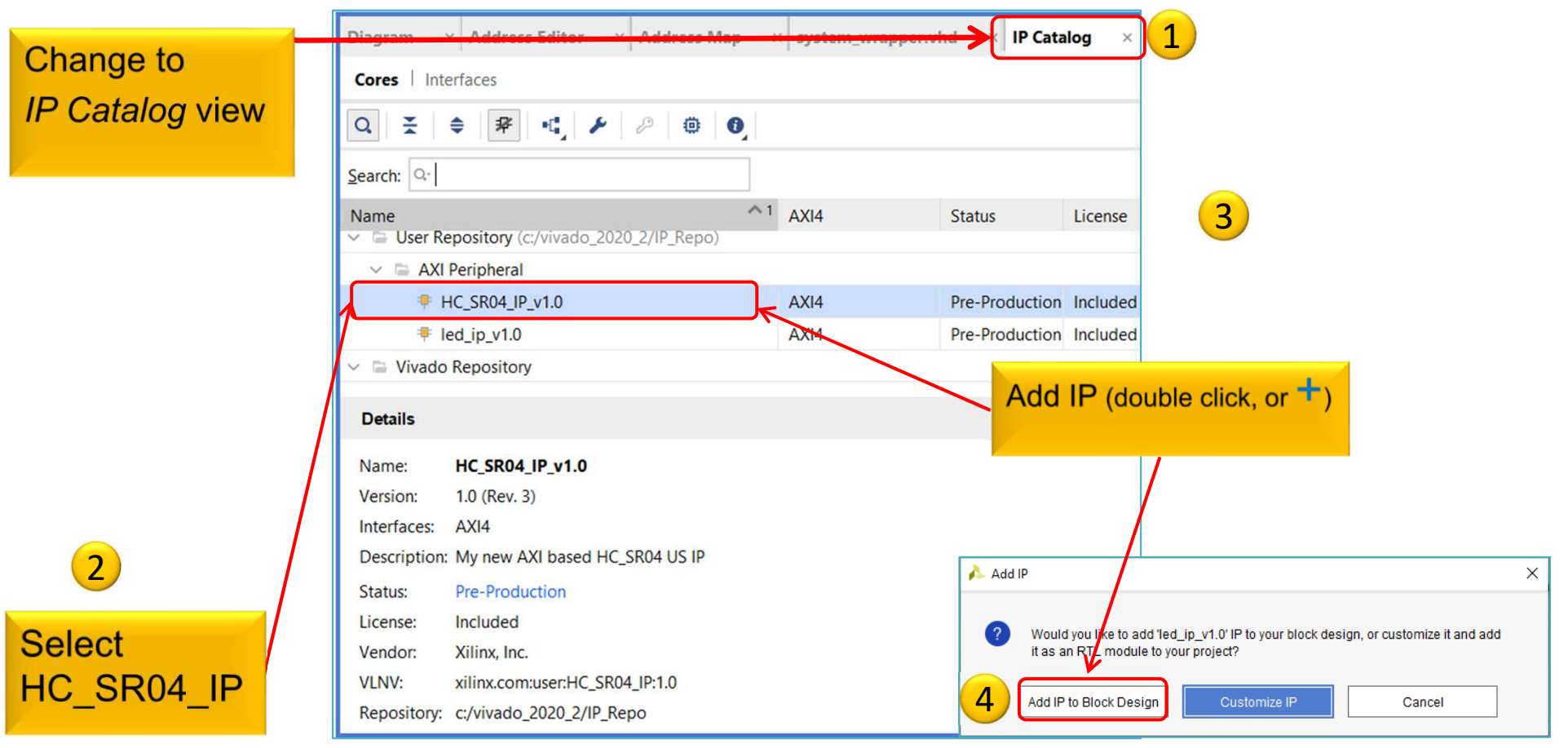

### **Adding and connecting PL side HC\_SR04\_IP to the base system II.**

Now, for your own IP module (HC\_SR04\_IP) you need to configure the following in Vivado (can be manual / automatic!):

- – a.) **interface connection** between IP module and bus system (AXI),
- – b.) assignment of the IP module to an **address** range (Base-High Addresses),
- c.) assigning **I/O ports** of IP modules to external ports,
- d.) finally, assigning external ports to physical FPGA pins (**.XDC** editing) - IO planning.

### **Block diagram**

#### Double-click on **HC\_SR04\_0** and examine its parameters.

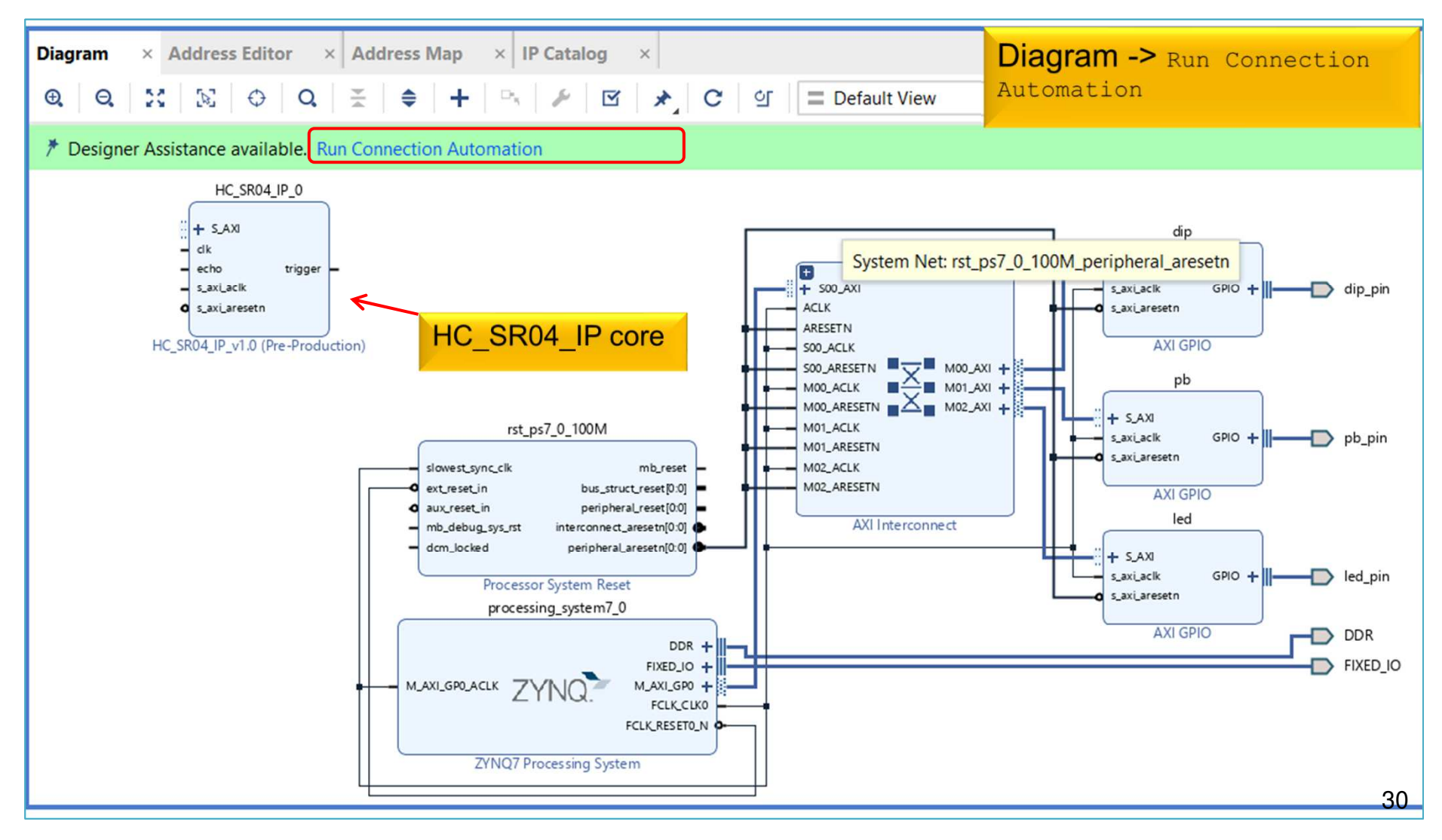

#### **HCSR04\_IP – configure memory address**

- $\bullet$  $\bullet$  Block Design  $\rightarrow$  Select "Address Editor"<br>Consistently assessed the carial seed into the
- • Assign the unmapped IP peripheral into the memory address:
	- **a.) automatically** address generation vs. **b.) manually (now)**

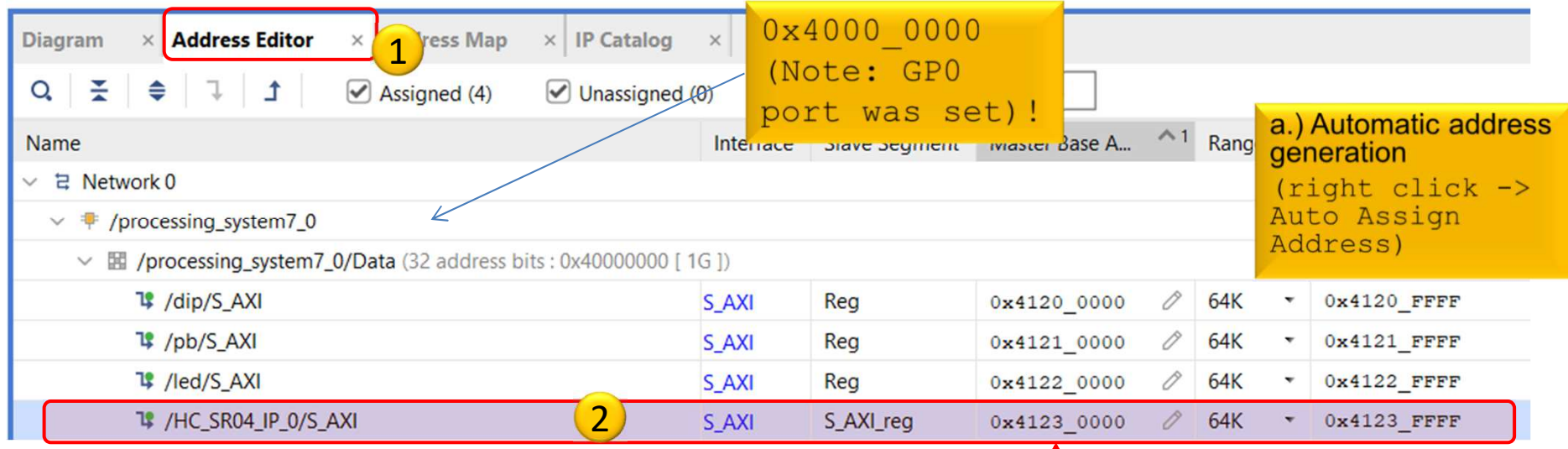

b.) Base address manual set\* Led ip: 0x4123 0000 '64K

\*Address ranges must be aligned into 2^n sizeand cannet be overlapped!

# **HC\_SR04\_IP – Assign external ports**

*HC\_SR04\_IP\_0* must be connected to the FPGA pins on the ZyBo card:

1.) The data ports of the HC\_SR04\_IP instance must be connected to external physical FPGA pins,

2.) If necessary, define the names of the external ports (e.g. **trigger\_pin**, and **echo\_pin**), then

3.) In the <system>.XDC file, the pin of the FPGA must be specified.

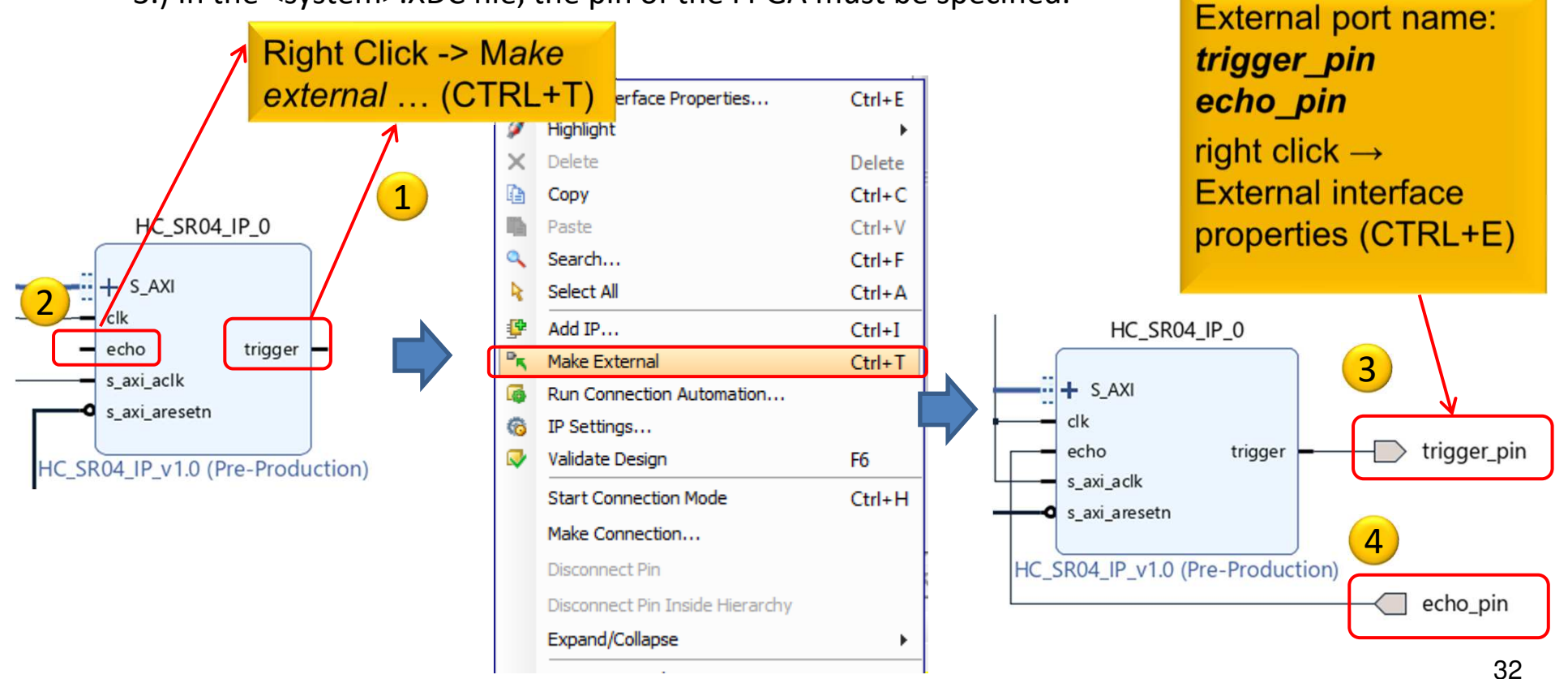

### **Block Design – Layout synthesis**

- Refresh the Block Design:
	- Regenerate Layout
	- Validate Design (DRC)
	- –Flow Navigator → Run Synthesis<br>• Then Onen Synthesized Design
		- Then **- Open Synthesized Design** , OK
- Final step, assign trigger\_pin, echo\_pin toFPGA IO pins!**Default Layout** 
	- $-$  Layout menu  $\rightarrow$  IO planning layout view

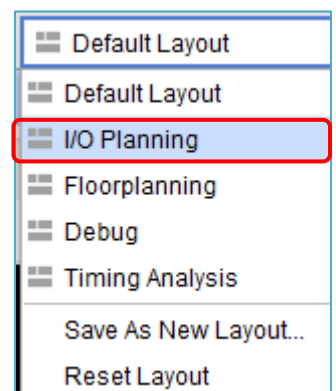

### **ZyBo - PMOD connectors**

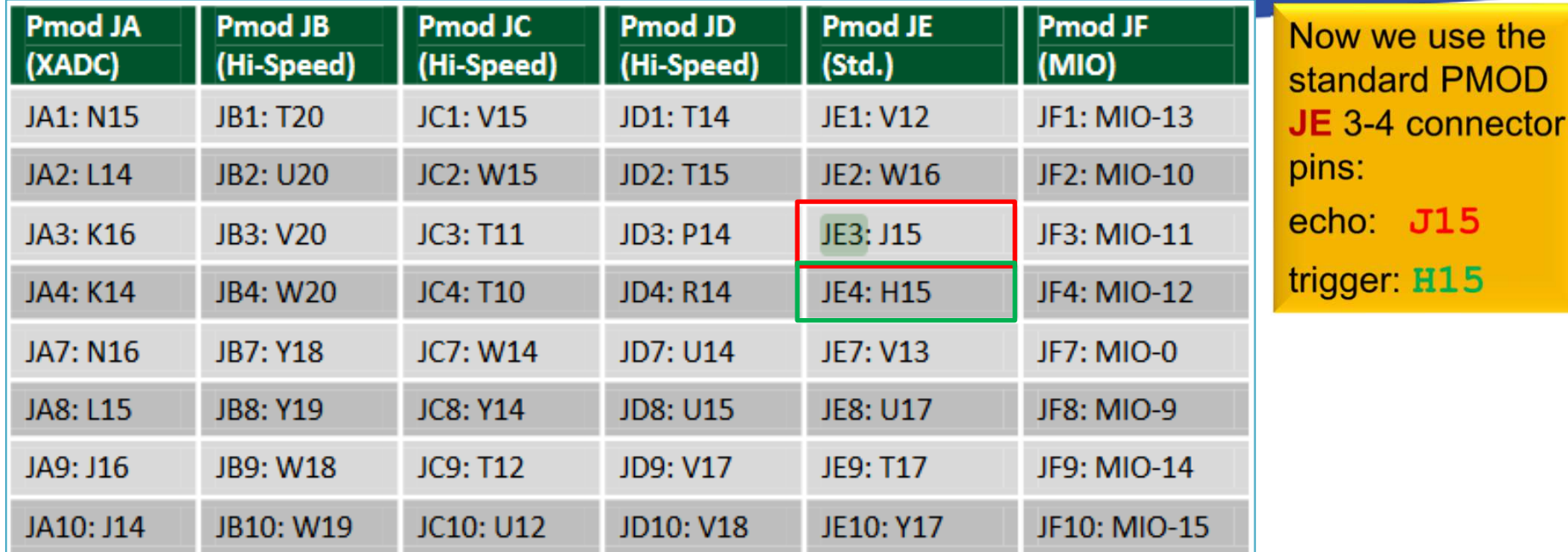

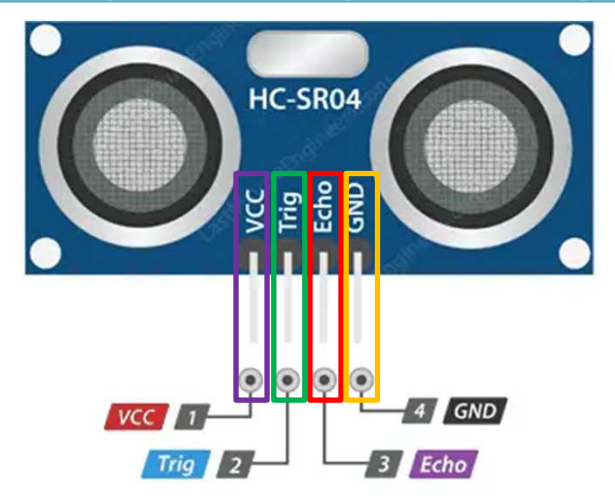

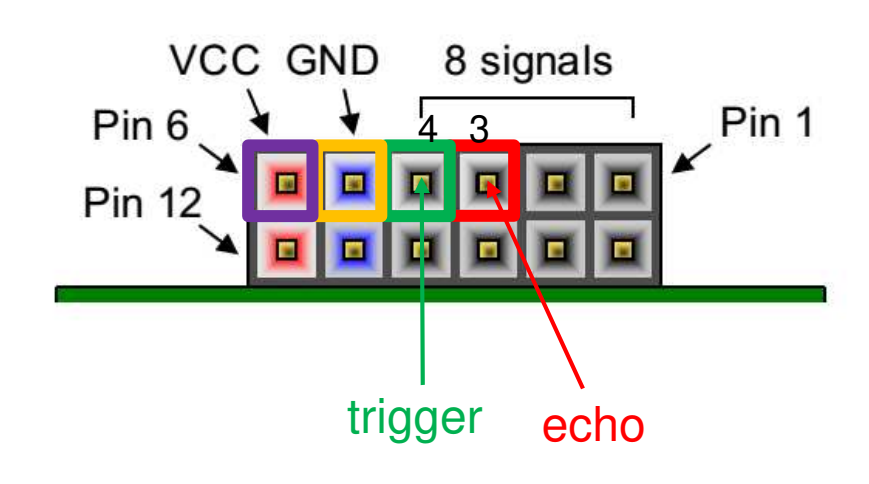

34

 $15$ 

### **IO planning – pin assignments**

#### We use now I/O planning (GUI) for pin assignments!

proper pins assignments based on Zybo master.xdc:

- Package Pin:
	- $-$  echo pin[0]: J15 (as PMOD JE[3])
	- $-$  trigger pin[1]: H15 (as PMOD JE[4])
- **IOSTANDARD: LVCMOS33**
- **OffChipTermination (OCT): NONE**

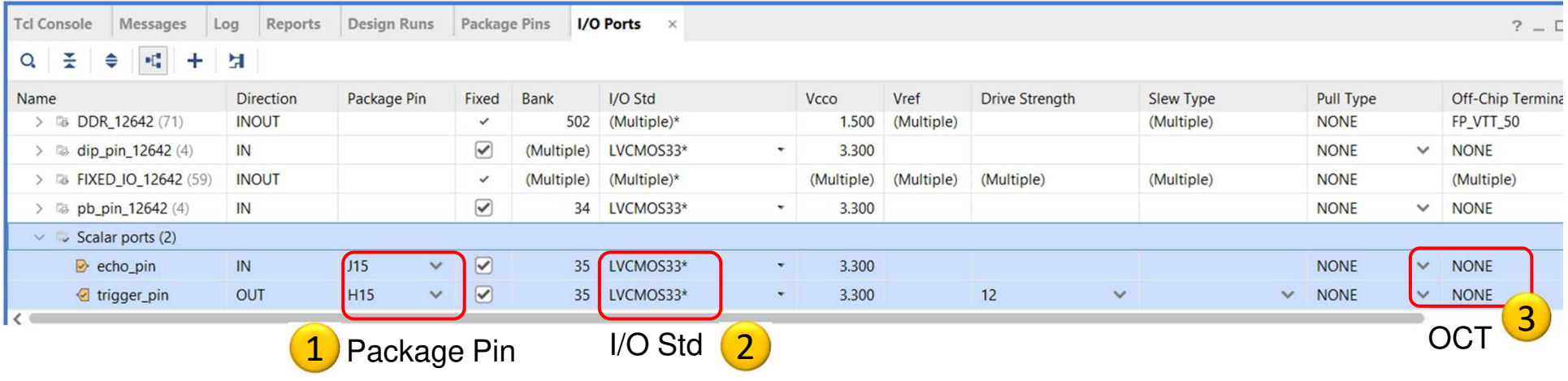

**File** *→* **Save Constraints** or **CTRL+S**. Then, save the XDC file as: "lab05.xdc"

### **Implementation and Bitstreamgeneration**

• Flow Navigator menu <sup>→</sup>**Run Implementation**

Run Implementation

- – $-$  It can filter out possible wrong assignments / errors,
- – Warning messages are allowed (the design can be implemented),
- –- Some floating wires are also allowed (e.g. Peripheral Reset, etc.).
- – While Vivado is working you can check out the synthesis/implementation reports!
- Finally, run the Bitstream generation:
- Flow Navigator → **Generate Bitstream**

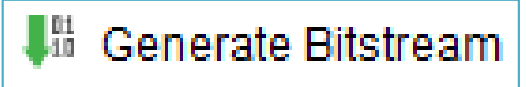

### **Implementation reports**

- Question-1.) how many resources are occupied on PL?
- Solution: Reports  $\rightarrow$  Report Utilization (or Project<br>Summary  $\Sigma$ Summary  $\Sigma$  )

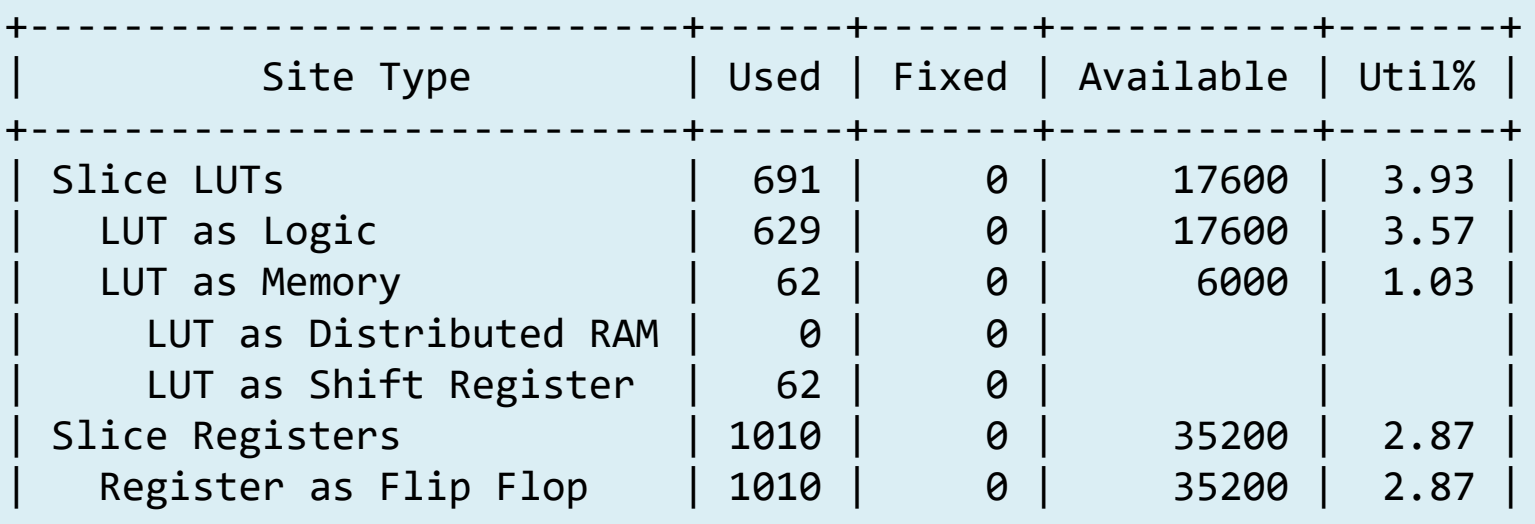

#### **VIVADO Export HW → VITIS (~SDK)**

• **File** <sup>→</sup> **Export** <sup>→</sup> **Export Hardware…**

 $2020.x$ : at least an **Implemented Design must be** able to be exported to HW!

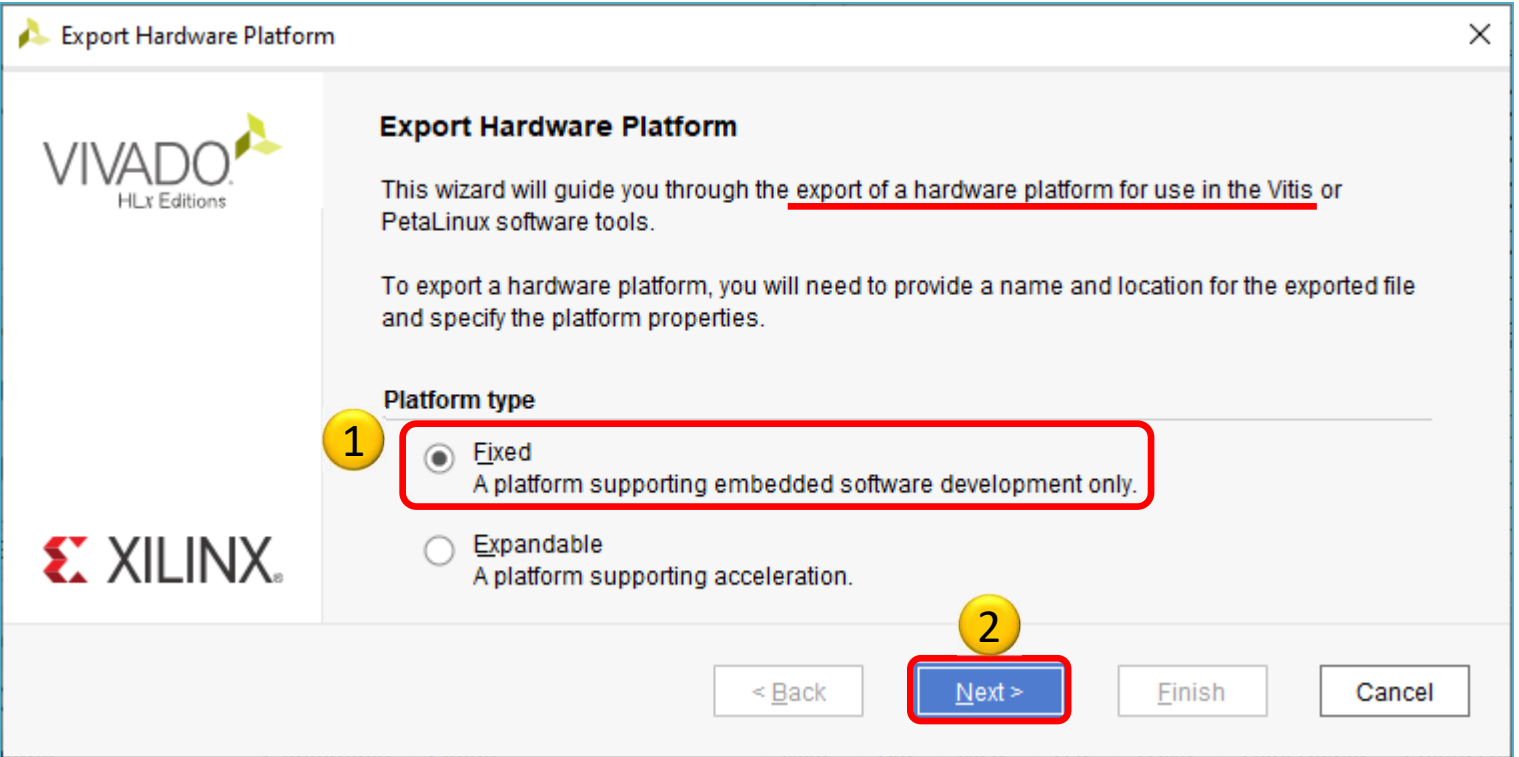

#### **VIVADO Export HW → VITIS (cont.)**

#### **Select "Include bitstream" option as output:**

 $\mathbf{r}$  and  $\mathbf{r}$  and  $\mathbf{r}$  and  $\mathbf{r}$ 

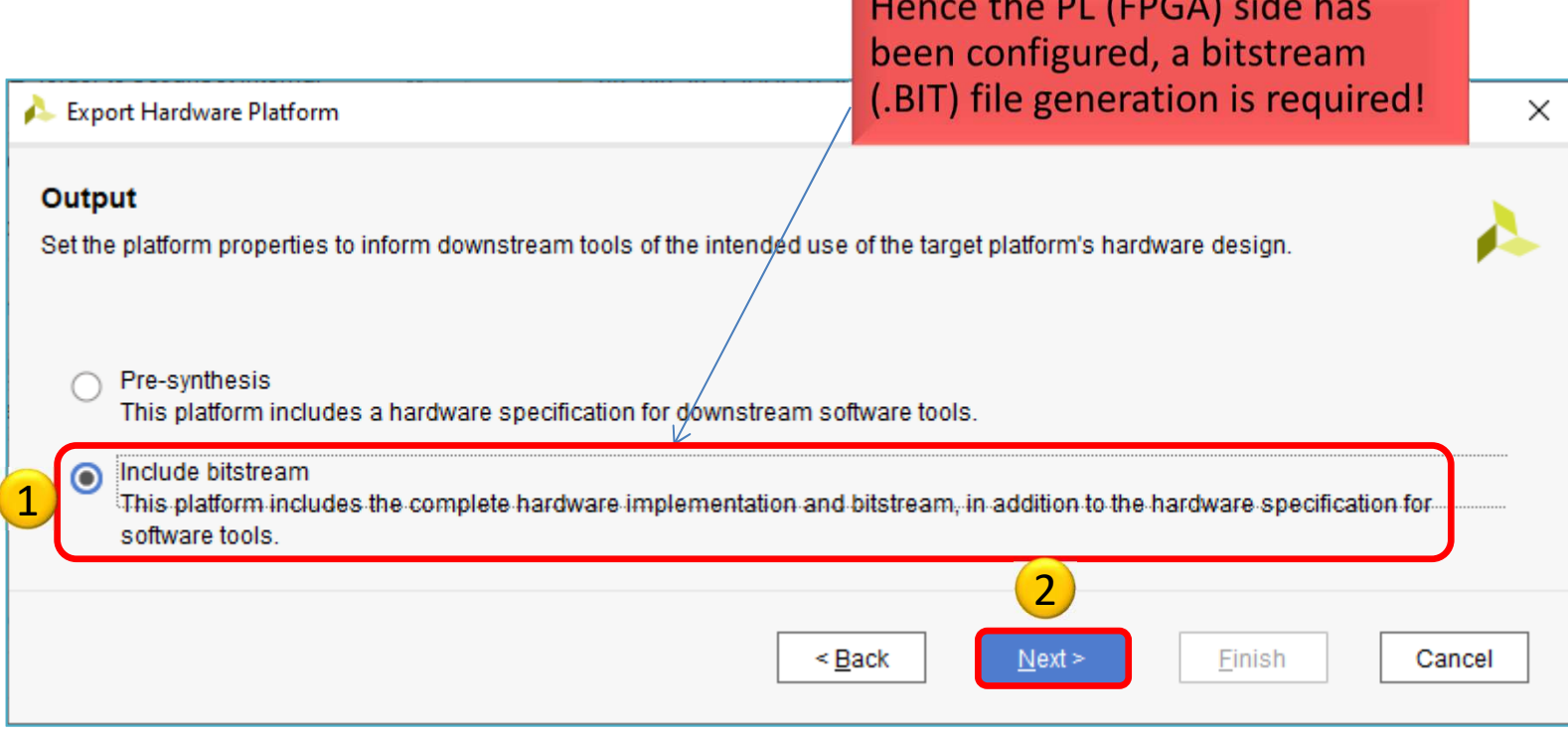

#### **Export HW → VITIS (cont.)**

#### **Set XSA\* file name and export directory path:**

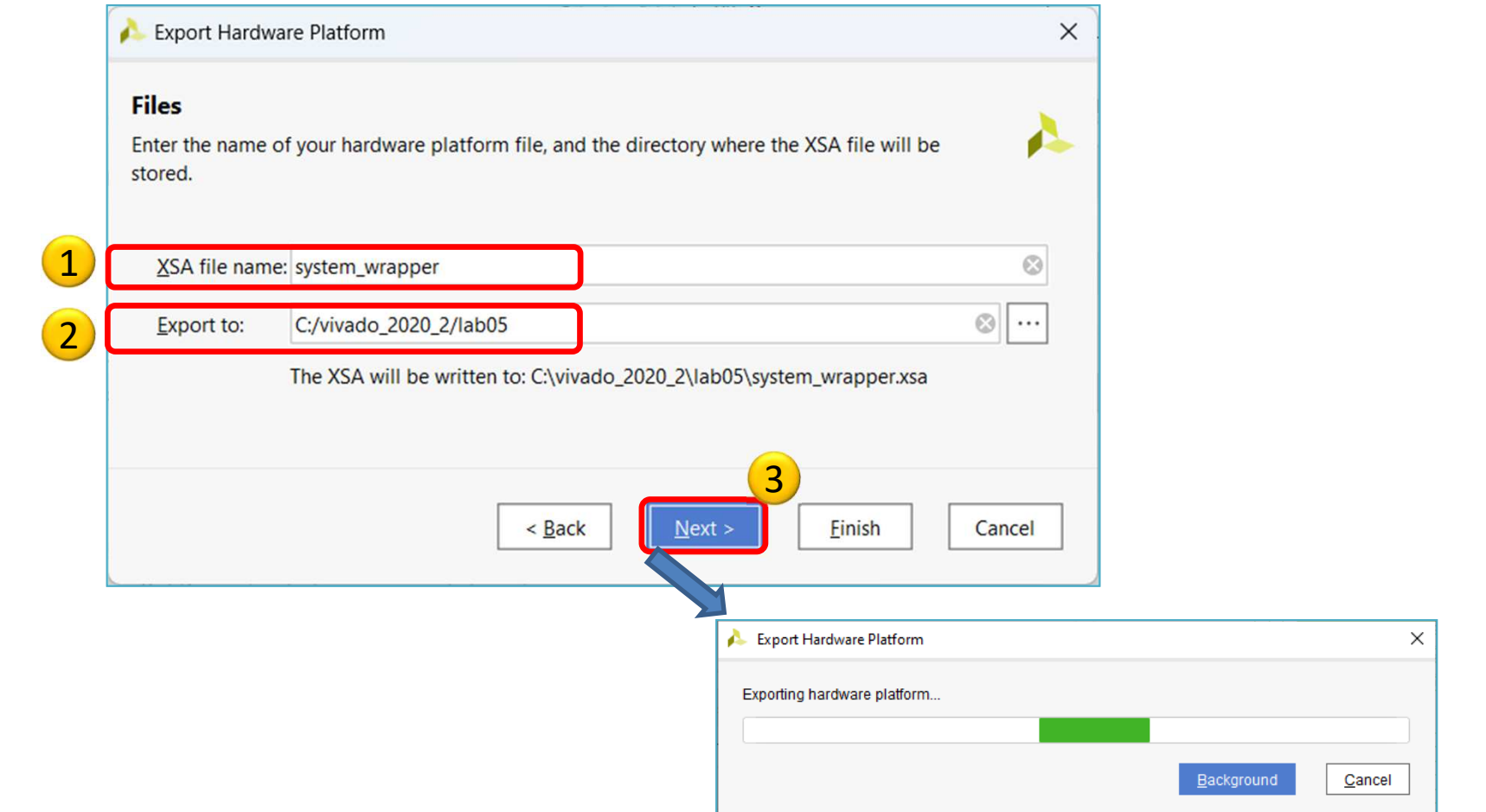

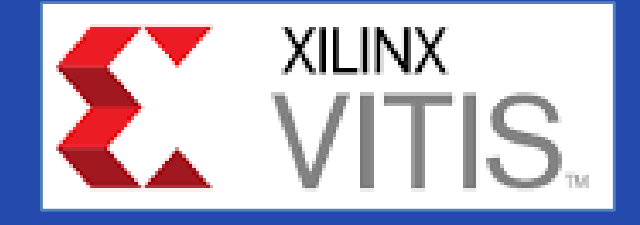

# **USING XILINX VITIS**

LAB05. Creating a software test application for HC\_SR04 IP

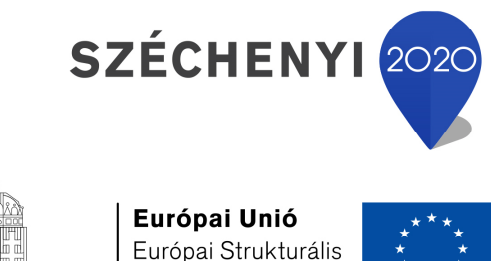

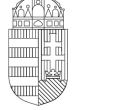

és Beruházási Alapok

BEFEKTETÉS A JÖVŐBE

MAGYARORSZÁG KORMÁNYA

#### **VITIS – General steps of applicationdevelopment**

- 1. Creating a Vivado project, then Export HW  $\rightarrow$  VITIS, √
- 2. Creating a new application or an application generated from <sup>a</sup> C/C ++ template (e.g. *TestSonar* as SW application):
	- a. Importing **.XSA**
	- b. Generating and compiling an application project containing <sup>a</sup> platform and <sup>a</sup> domain inside (~**BSP**: Board Support Package),
	- c. Generating <sup>a</sup> **Linker Script** (specifying memory sections, **.LD**),
	- d. Writing / generating and compiling the **SW** application
- 3. Creating <sup>a</sup> 'Debug Configuration' for hardware debugging
- 4. Connecting and setup <sup>a</sup> JTAG-USB programmer,
	- Configuring the FPGA (**.BIT** hence PL-side was set)
- 5. Setup <sup>a</sup> Serial terminal/Console (USB-serial port),
- 6. Debug (insert breakpoints, stepping, run, etc.)

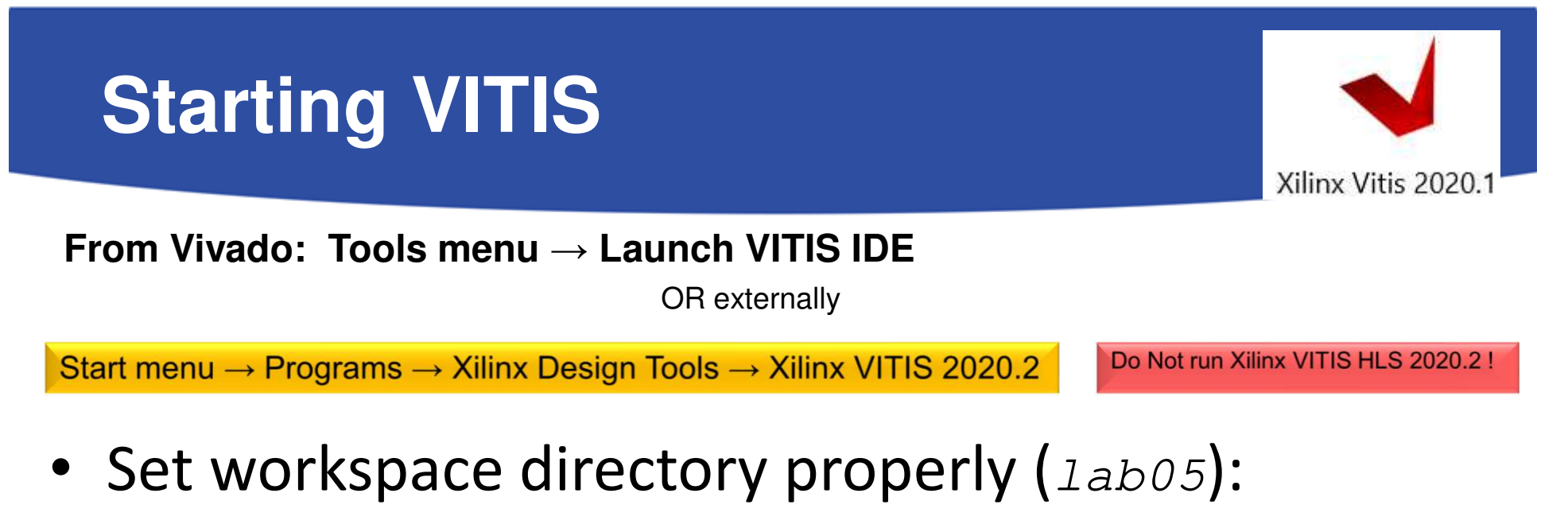

–- Recommended to use vitis\_workspace as a subdirectory in your lab folder. Launch it...

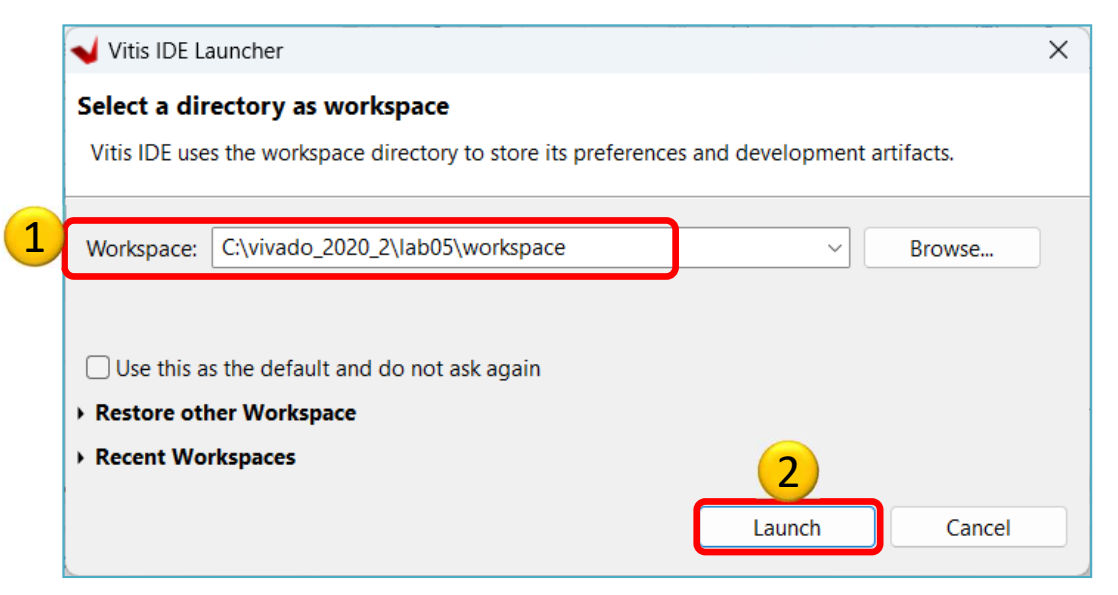

### **Xilinx VITIS – Create Application**

Recall the steps of the former LAB01/LAB02 …

### **1. Create a new application project**

– $-$  File  $\rightarrow$  New  $\rightarrow$  Application Project...

### **2. Platform – Create a new platform from HW (XSA)**

- –Browse… for LAB05 system\_wrapper.xsa. Open it.
- –! Do not select the "*Generate boot components*"

#### **3. Application project details**

- –Type "TestSonar" as project name
- –- Type "  $\texttt{TestSonar\_system}$  as system project name
- –Select ps7\_cortexa9\_0 as target ARM core 0
- **4. Domain:** leave settings as default (standalone)

### **Example I.) Creating TestSonar as empty application**

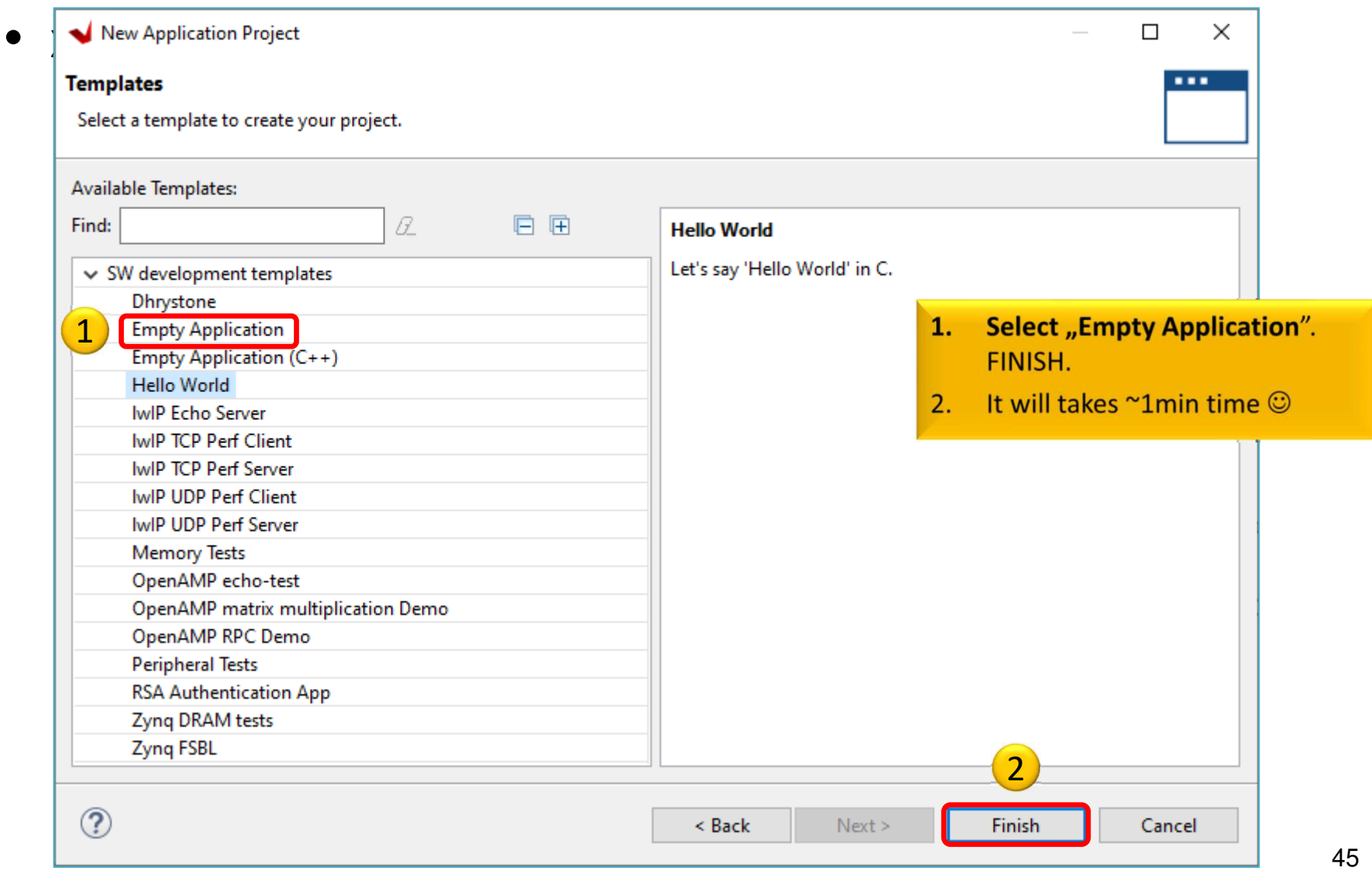

# **VITIS GUI – Main window (HW)**

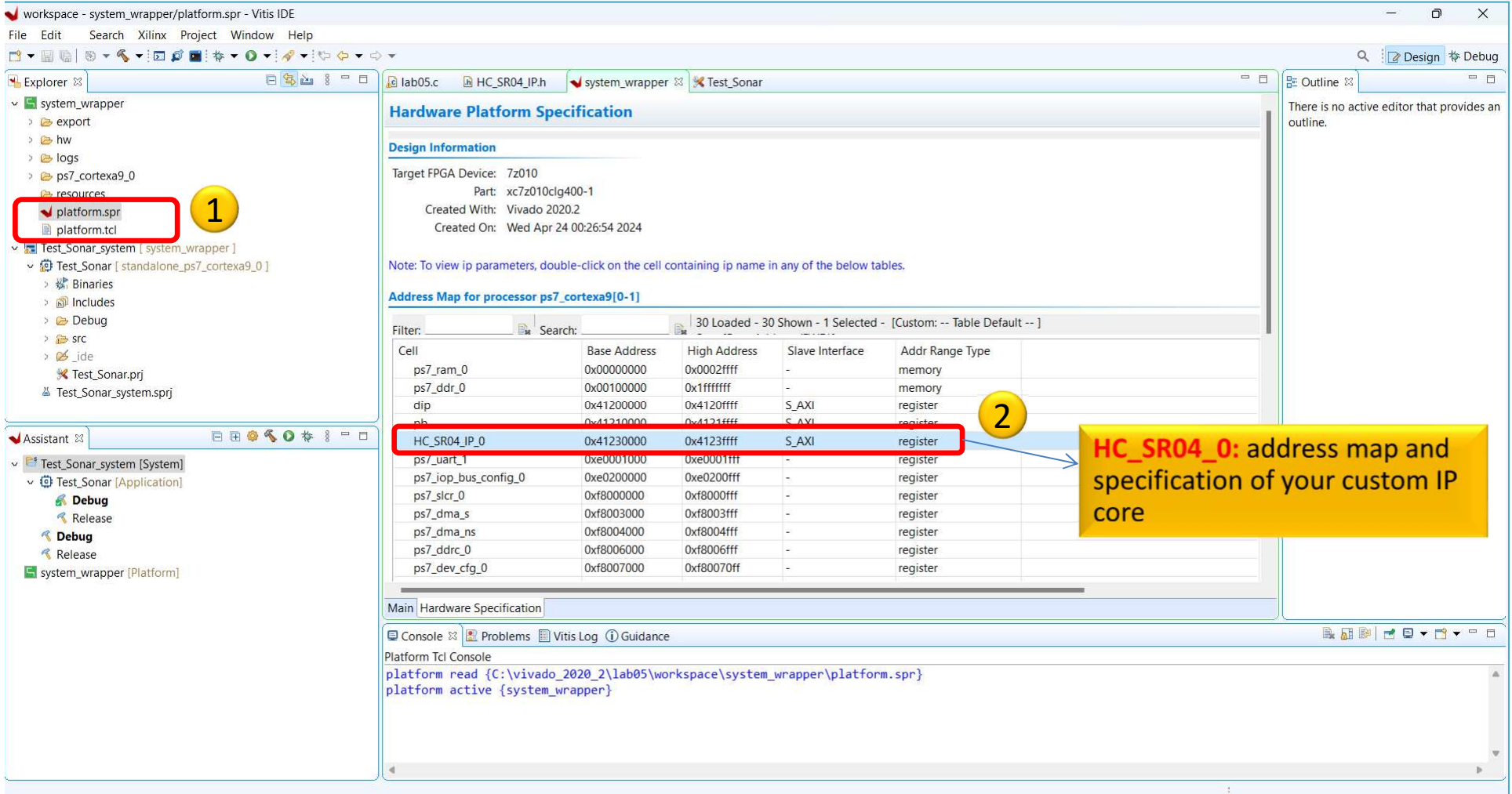

#### **VITIS – Add Driver Repository**

### $\frac{\displaystyle \mathsf{X}$ ilinx menu  $\longrightarrow$  SW Repositories

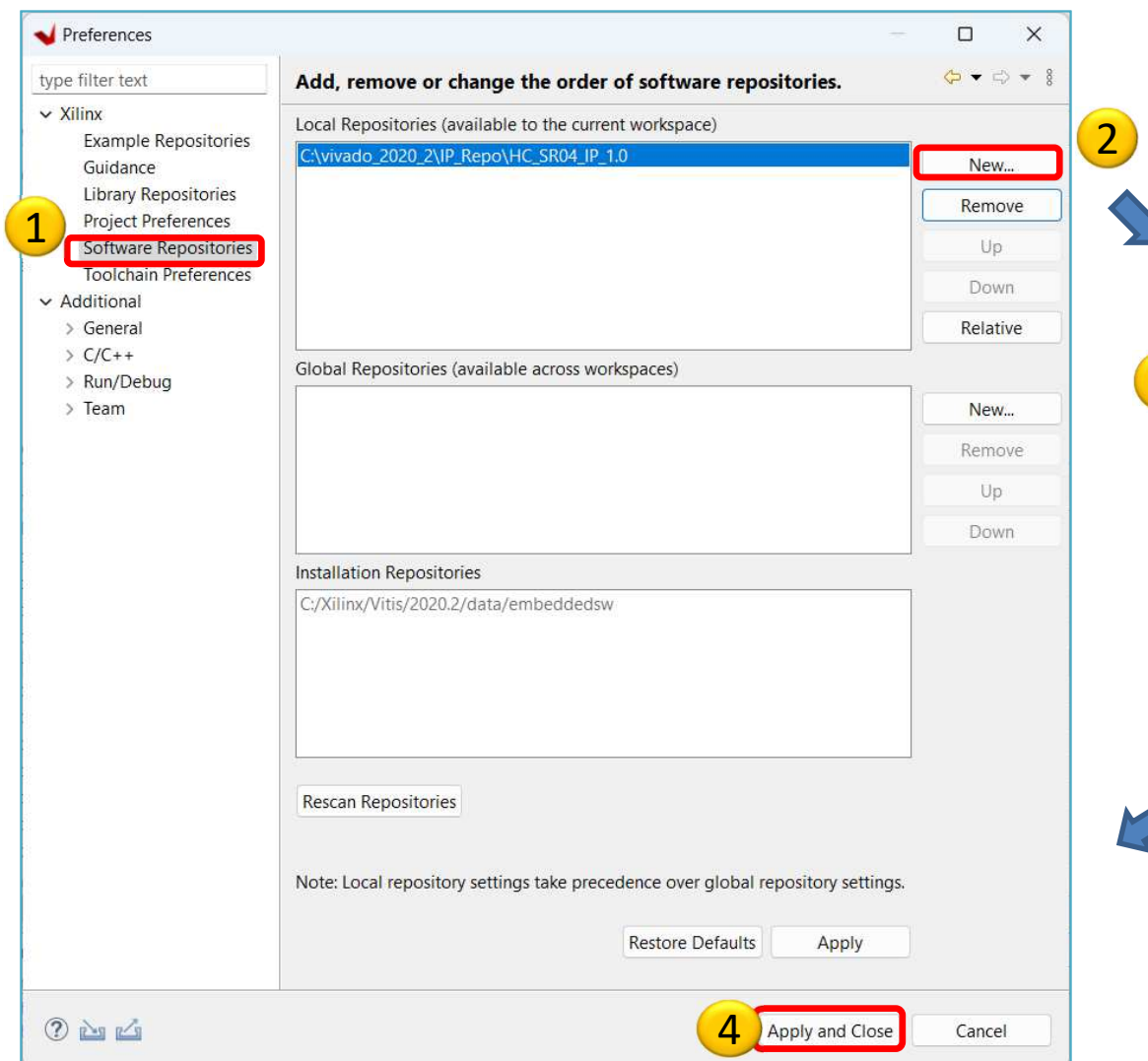

#### Note:

New  $\rightarrow$  global location where you created your IP with the previous LED\_IP Package manager (add the directory level where your drivers are located

 $\langle \text{dir}\rangle\backslash \text{HC}$  SR04\_IP\_1.0).

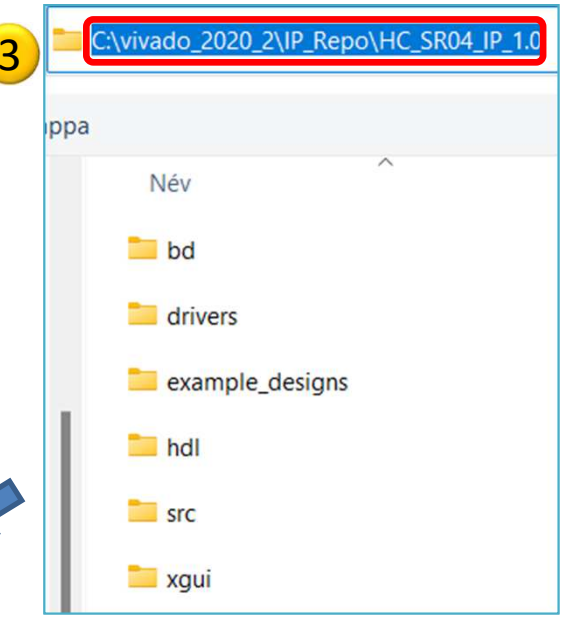

# **VITIS – Main window (SW-driver)**

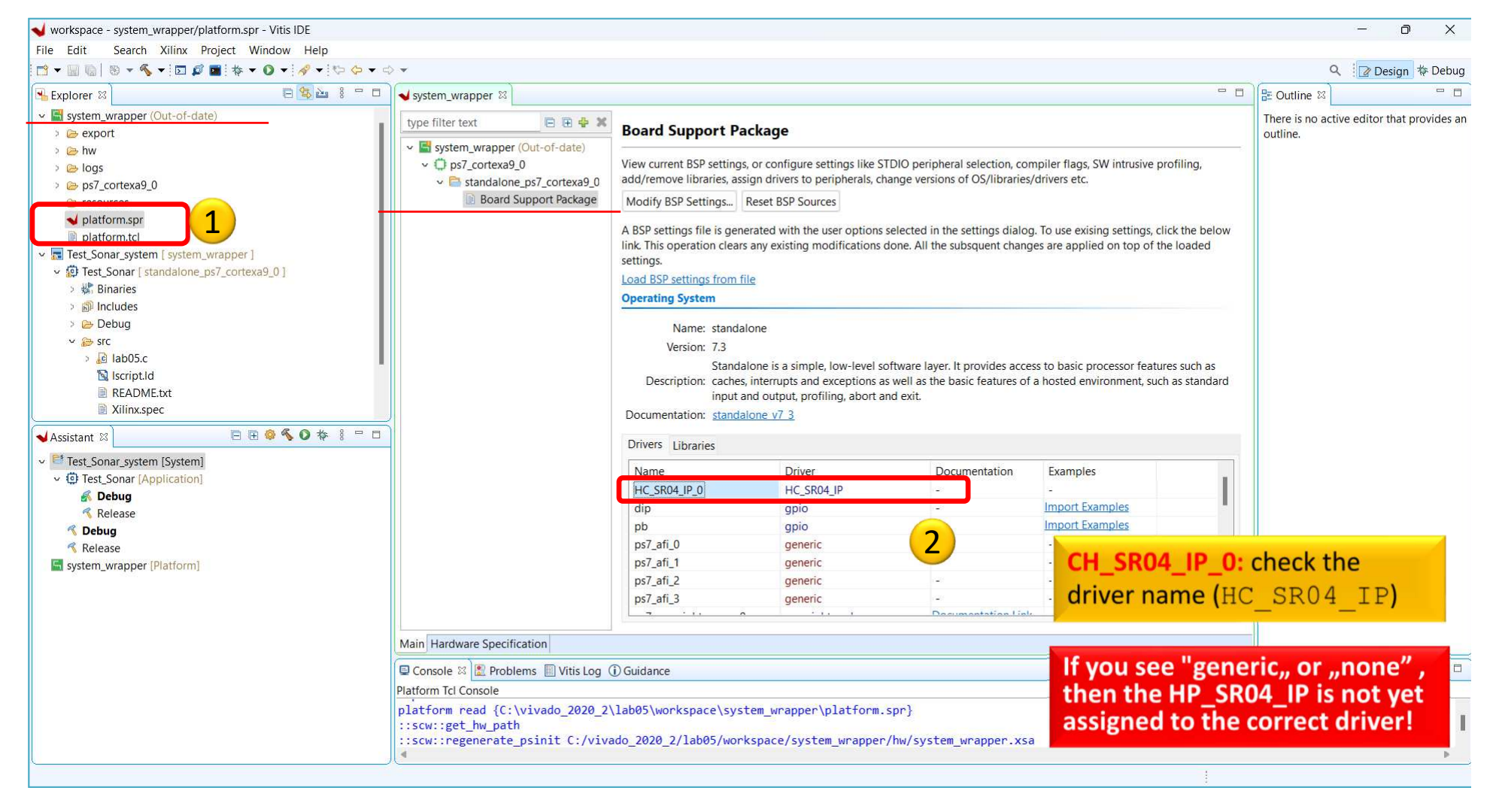

#### **VITIS – Set LED\_IP driver**

Fr se  $h$ dr  $n<sub>g</sub>$ 

• **Project Explorer → Right Click** TestSonar's **→ BoardSupport Package Settings**

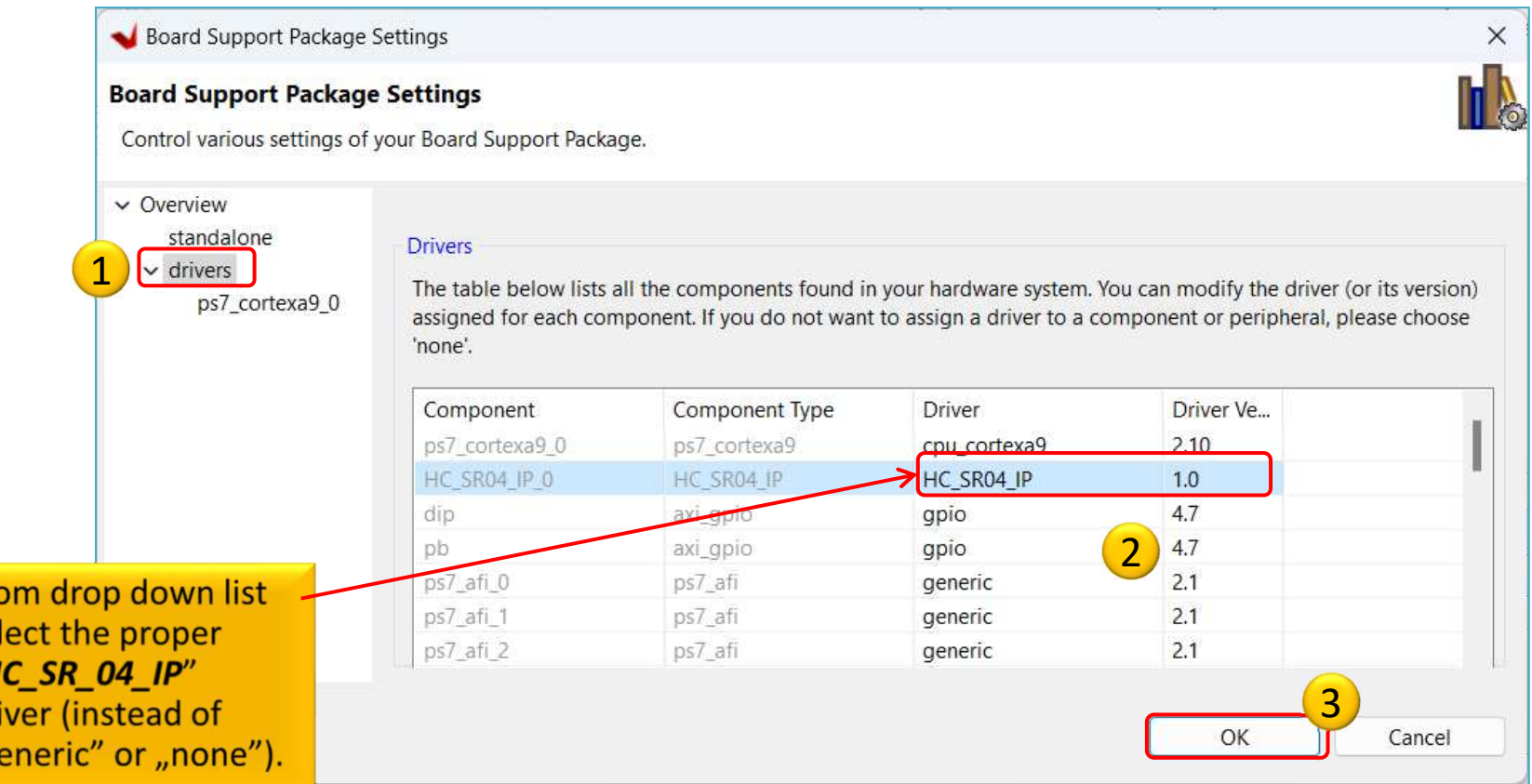

#### **VITIS – SW project**

• **Project Explorer →** double click on **lab5.c <sup>→</sup>** Open the **Outline →** double click on**xparameters.h**

 **(This important header file can be generated after BSP compiled, and parameter values derived fromVivado settings)**

- #define XPAR\_HC\_SR04\_IP\_0\_S\_AXI\_BASEADDR
- This macro defines our "**HC\_SR04\_IP"** customperipheral
- This #define can be used to read from Ultrasonic sensor

#### **HC\_SR04\_IP drivers**

- Path *:* 
	- <lab05\_project>\system\_wrapper\hw\drivers\HC\_SR04\_IP\_v1\_0\src
- Investigate the content of .c, and .h source files (generated from Vivado tool)!
- Reading from the Ultrasonic Sensor:

```
#define HC_SR04_IP_mReadReg(BaseAddress, RegOffset) \
   Xil_In32((BaseAddress) + (RegOffset))
```
# **Analyzing LED\_IP application**

•1.) Read the distance from ultrasonic sensor (in an infinte loop)

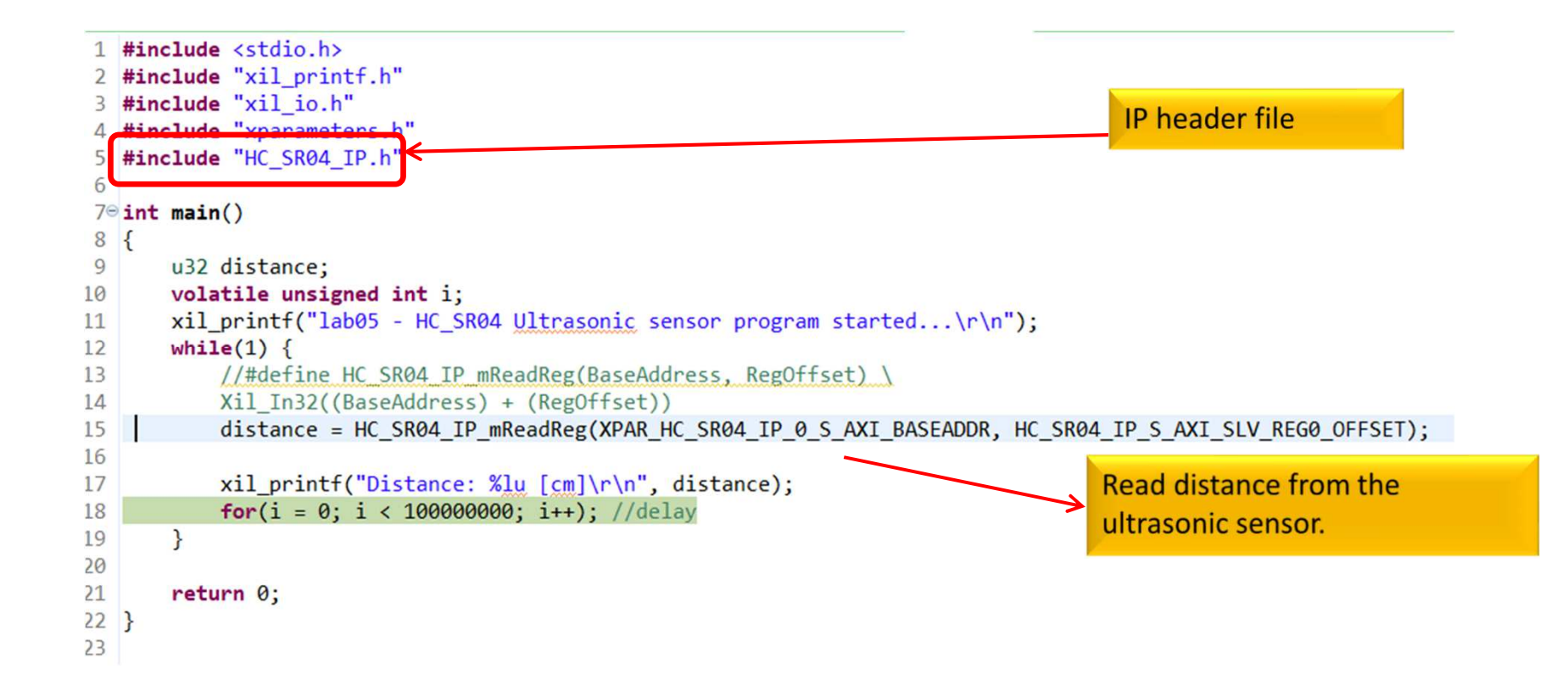

#### **Important Remark\* - Makefile**

\*There is a build problem with VITIS 2020.x when creating a custom AXI-lite based IP. Makefile generation did not work properly (build error).

1. Open system\_wrapper\ps7\_cortexa9\_0\standalone\_ps7\_cortexa9\_0\ bsp\ps7\_cortexa9\_0\libsrc\HC\_SR04\_IP\_v1\_0\src\Makefile

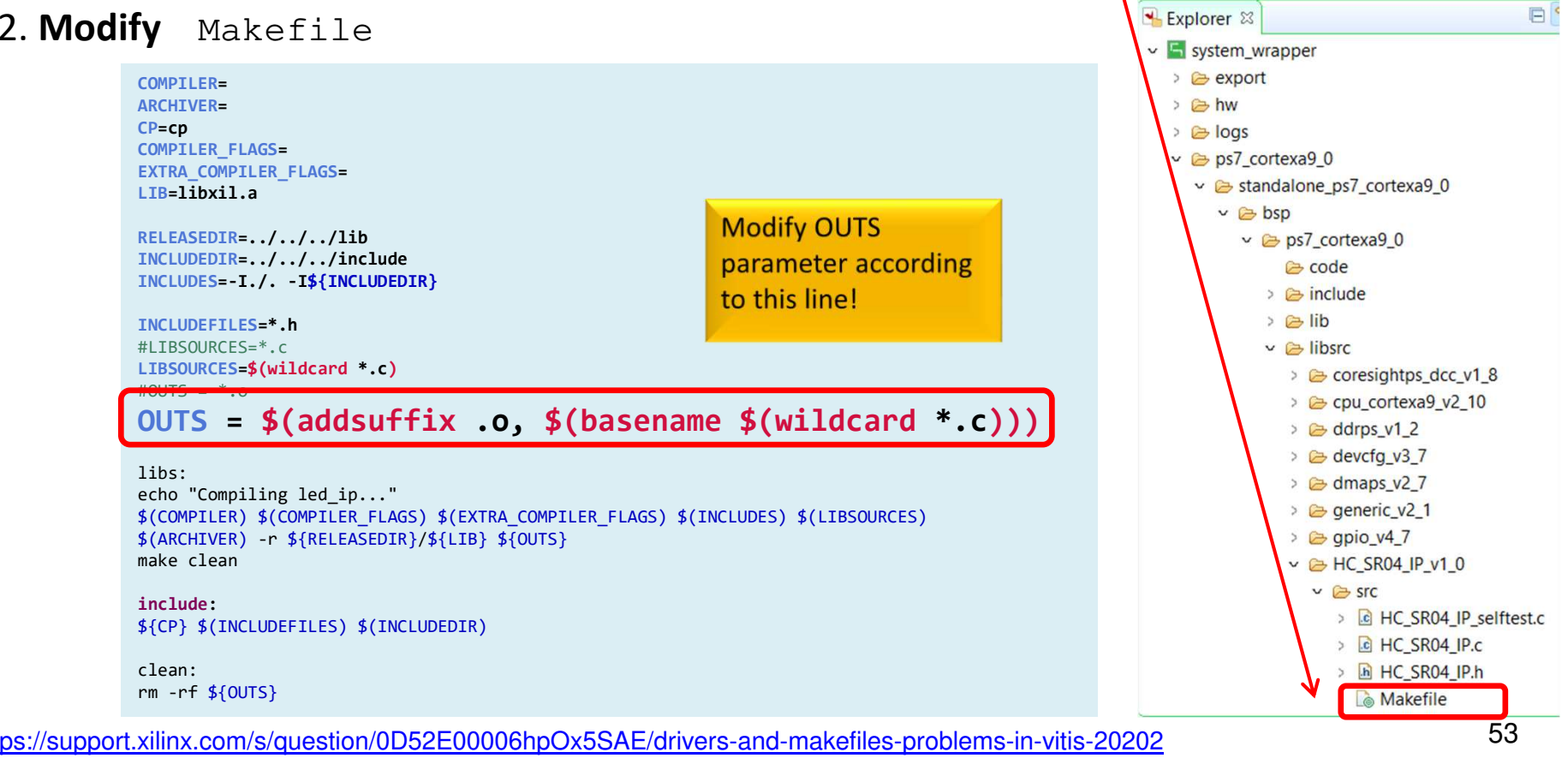

### **Generate Linker Script & Build**

• Generate Linker Script to the internal on-chip PS7**RAM0**

N

- $-$  Set the Heap / Stack size to **1KB**!
- –Now rebuild the TestSonar again!
- Q: What is the size of Test Sonar.elf binary?

'Invoking: ARM v7 Print Size' arm-none-eabi-size Test\_Sonar.elf |tee "Test\_Sonar.elf.size"text data bss dec hexfilename<br>21780 1144 8232 31156 79b4-Test-Sou 21780 1144 8232 **31156** 79b4 Test\_Sonar.elf 'Finished building: Test\_Sonar.elf.size'

### **TestSonar – Verification result**

• Check debug output on VITIS terminal. What did you experience?

```
lab05 - HC_SR04 Ultrasonic sensor program 
started...
Distance: 191 [cm]
Distance: 191 [cm]
Distance: 191 [cm]Distance: 2 [cm]
Distance: 6 [cm]
Distance: 2 [cm]
Distance: 2 [cm]
Distance: 4 [cm]
Distance: 5 [cm]
Distance: 9 [cm]
Distance: 9 [cm]
Distance: 11 [cm]……
```